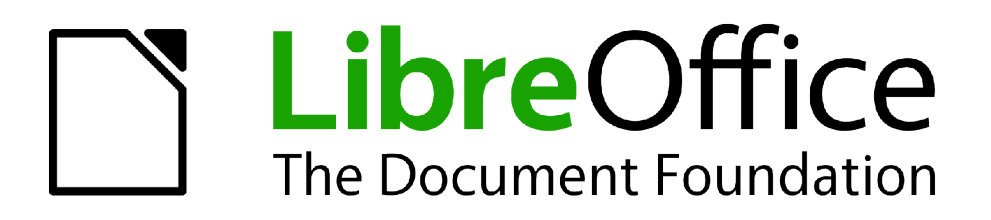

Guide Calc

*Chapitre 2 Entrer, Modifier et Formater des Données*

# <span id="page-1-1"></span>**Copyright**

Ce document est Copyright © 2010–2012 par ses contributeurs tels que listés ci-dessous. Vous pouvez le distribuer et/ou le modifier sous les termes des licences GNU General Public License (*<http://www.gnu.org/licenses/gpl.html>*), version 3 ou ultérieure ou Creative Commons Attribution License (*<http://creativecommons.org/licenses/by/3.0/>*), version 3.0 ou ultérieure.

Tous les noms de marque à l'intérieur de ce guide appartiennent à leur propriétaire légitime.

### **Contributeurs**

Barbara Duprey Hal Parker

### **Traducteur**

Christian Chenal Relecteurs : Philippe Clément, Pierre-Yves Samyn

### **Retours**

Veuillez envoyer vos commentaires ou suggestions à propos de ce document à : *[discuss@fr.libreoffice.org](mailto:documentation@libreoffice.org)*

### **Remerciements**

Ce chapitre est basé sur le Chapitre 2 de OpenOffice.org 3.3 Calc Guide. Les contributeurs à ce chapitre sont :

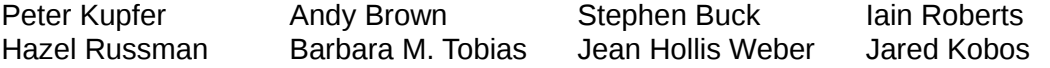

### **Date de publication et version du logiciel**

Publié le 16 avril 2012. Basé sur LibreOffice 3.5.1.

### <span id="page-1-0"></span>**Note pour les utilisateurs Mac**

Certaines combinaisons de touches et certains éléments de menus sont différents entre un Mac et Windows ou Linux. La table ci-dessous donne quelques équivalents pour les instructions de ce chapitre. Pour une liste plus détaillée, voyez dans l'Aide.

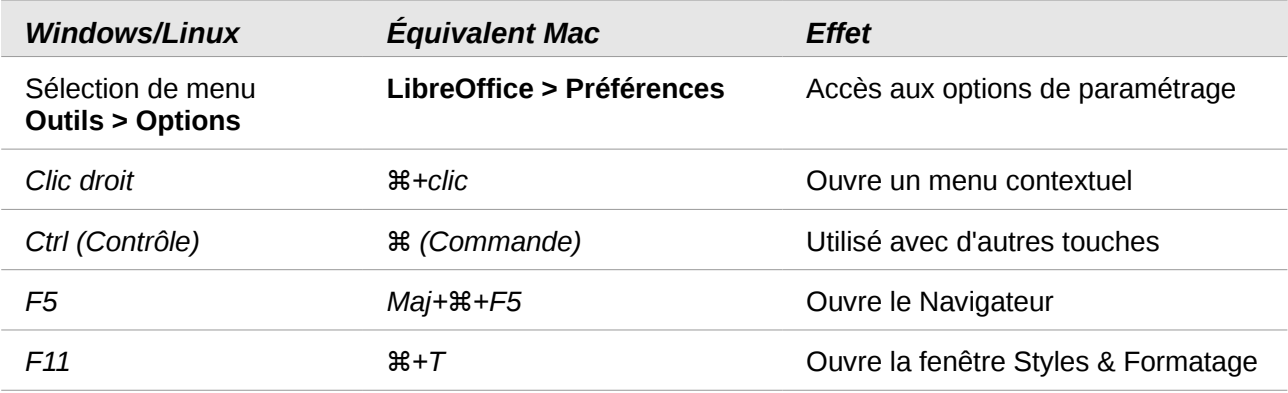

# Table des matières

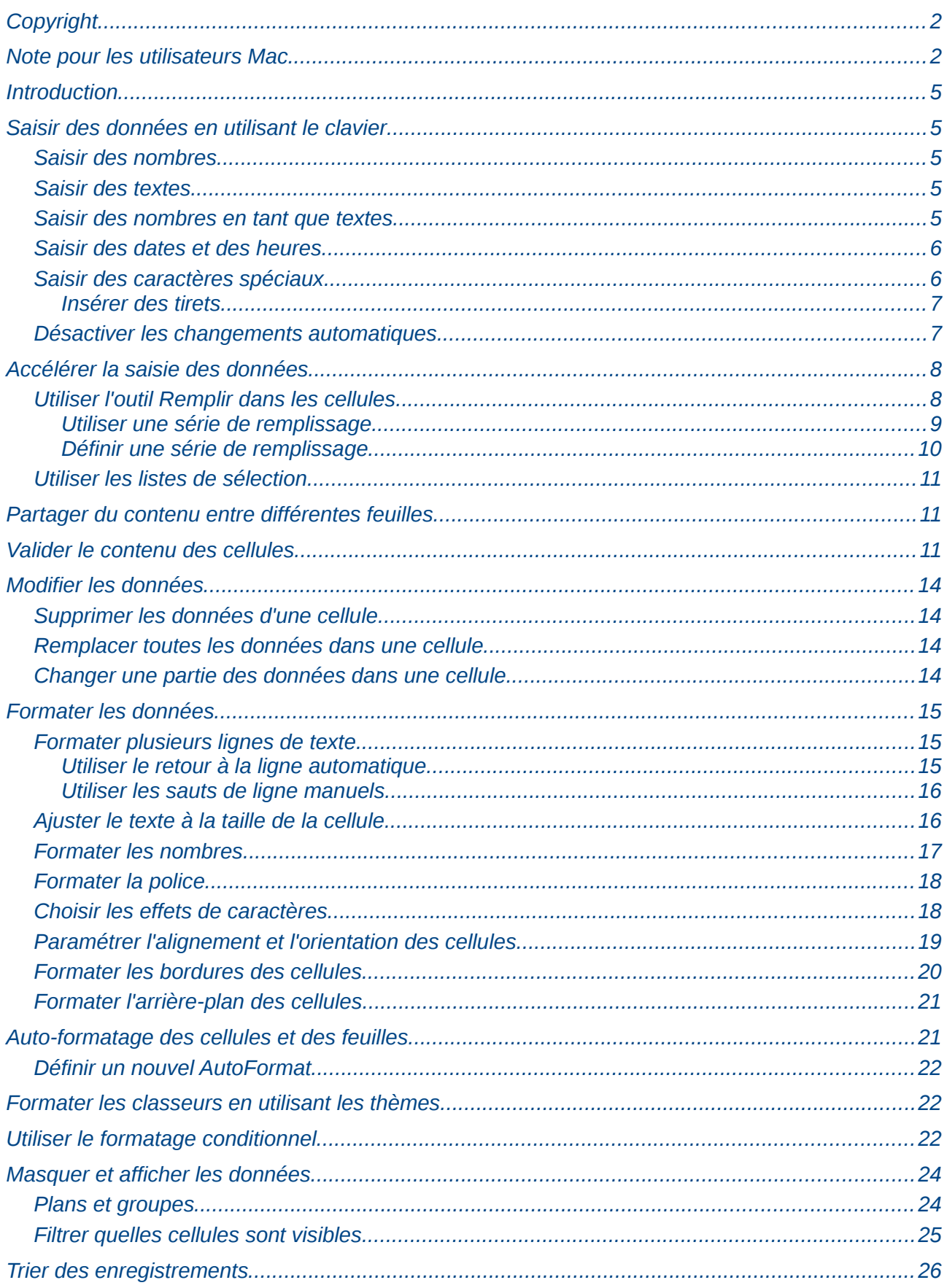

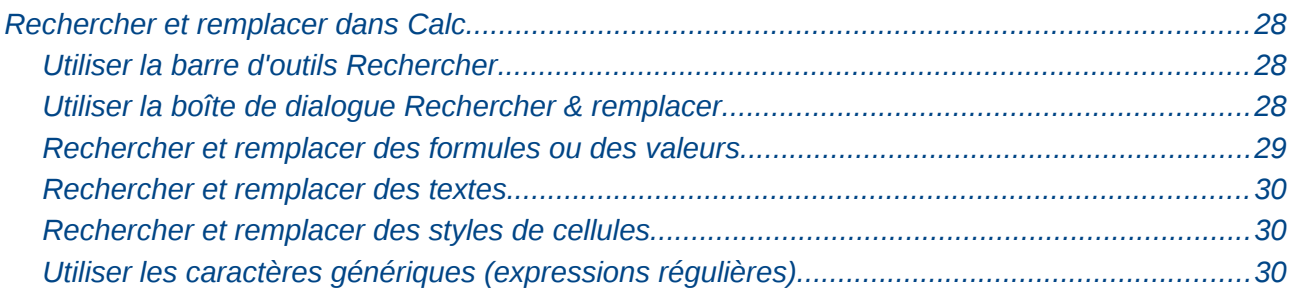

# <span id="page-4-4"></span>**Introduction**

Vous pouvez saisir des données dans Calc de différentes manières : en utilisant le clavier, la souris (glisser et déposer), l'outil Remplir et les listes de sélection. Calc donne également la possibilité d'entrer de l'information dans plusieurs feuilles d'un même document en une seule fois.

Vous pouvez formater les données saisies et les afficher de plusieurs façons.

# <span id="page-4-3"></span>**Saisir des données en utilisant le clavier**

La plupart des saisies de données dans Calc peuvent être faites en utilisant le clavier.

### <span id="page-4-2"></span>**Saisir des nombres**

Cliquez dans la cellule et tapez le nombre en utilisant les touches numériques soit de la partie principale du clavier, soit du pavé numérique.

Pour entrer un nombre négatif, tapez le signe moins (–) devant lui ou entourez le de parenthèses, comme ceci : **(1234)**.

Par défaut, les nombres sont alignés à droite et les nombres négatifs commencent par le signe moins.

### <span id="page-4-1"></span>**Saisir des textes**

Cliquez dans la cellule et tapez le texte. Les textes sont alignés à gauche par défaut.

Pour saisir un texte de plusieurs lignes dans une cellule, vous pouvez insérer des retours à la ligne en tapant *Ctrl+Entrée*.

(Nouveauté dans Calc 3.5). Vous pouvez agrandir la zone de saisie en cliquant sur l'icône **Étendre la barre Formule .** La zone de saisie devient alors multi-lignes [\(Figure 1\)](#page-4-5). Cliquez à nouveau sur l'icône **pour revenir à la zone de saisie initiale.** 

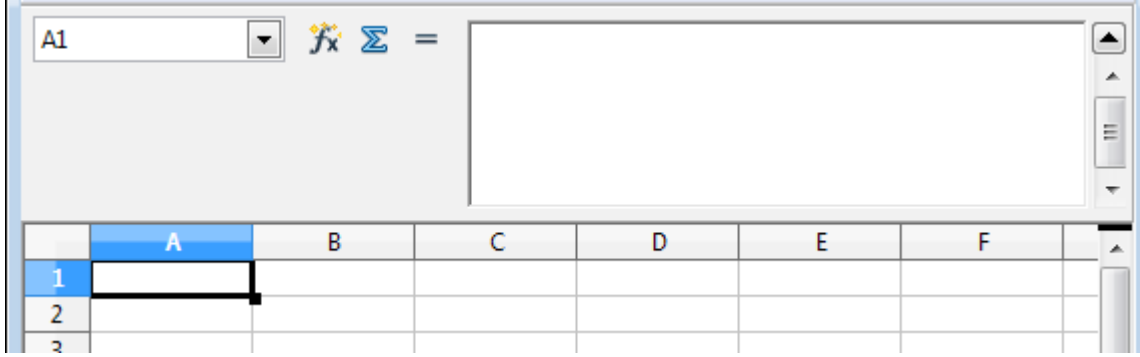

<span id="page-4-5"></span>*Figure 1 : Zone de saisie multi-lignes*

### <span id="page-4-0"></span>**Saisir des nombres en tant que textes**

Si un nombre est saisi dans le format *01481*, Calc supprimera le 0 devant ce nombre. (Exception : voir l'Astuce ci-dessous.) Pour conserver le 0 de devant, par exemple pour un numéro de téléphone, vous pouvez soit :

- assigner le format texte à la cellule (**Format > Cellules >** *Nombres* et choisir la catégorie Texte) et taper ensuite le nombre, comme ceci : **01481**.
- taper une apostrophe (guillemet simple) devant le nombre, comme ceci : **'01481**.

La donnée est désormais traitée comme un texte et est affichée exactement comme elle a été saisie. Par conséquent, les formules considéreront cette saisie comme un zéro et les fonctions l'ignoreront.

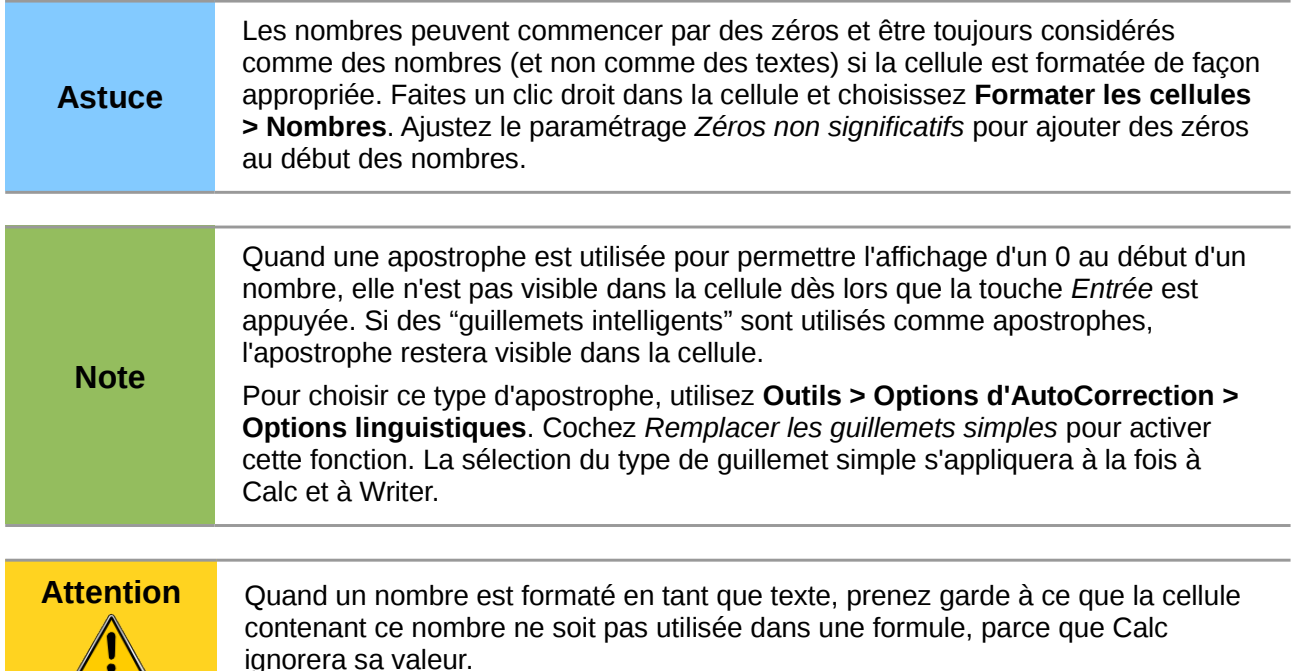

### <span id="page-5-1"></span>**Saisir des dates et des heures**

 $\sqrt{2}$ 

Sélectionnez la cellule et tapez la date ou l'heure. Vous pouvez séparer les éléments de la date avec un slash (/) ou un tiret (–) ou utiliser un texte comme 10 octobre 03. Calc reconnaît plusieurs formats de date. Vous pouvez séparer les éléments de temps avec des deux-points comme 10:43:45.

### <span id="page-5-0"></span>**Saisir des caractères spéciaux**

Un caractère "spécial" est un caractère qui ne se trouve pas sur un clavier français standard. Par exemple, © ¾ æ ñ ö ø ¢ sont tous des caractères spéciaux. Pour insérer un caractère spécial :

- 1) Placez le curseur dans votre document où vous voulez que le caractère apparaisse.
- 2) Cliquez sur **Insertion > Caractères spéciaux** pour ouvrir la boîte de dialogue Caractères spéciaux [\(Figure 2\)](#page-6-2).
- 3) Sélectionnez les caractères (depuis une police ou un sous-ensemble de polices) que vous voulez insérer, dans l'ordre ; puis cliquez sur **OK**. Les caractères sélectionnés sont affichés en bas à gauche de la boîte de dialogue. Quand vous sélectionnez un caractère, il est affiché seul en bas à droite, avec son code numérique associé.

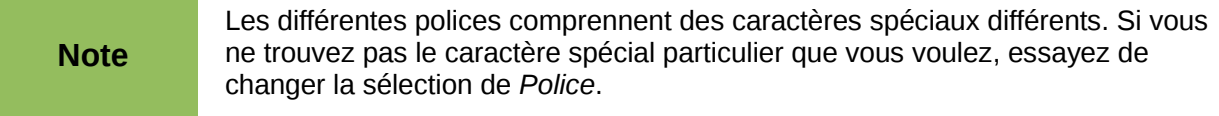

|        | Caractères spéciaux      |             |   |                        |        |          |           |   |        |                    |   |   |   |         |              |                          | $\mathbf{x}$ |
|--------|--------------------------|-------------|---|------------------------|--------|----------|-----------|---|--------|--------------------|---|---|---|---------|--------------|--------------------------|--------------|
| Police |                          |             |   | <b>Times New Roman</b> |        |          | ▼         |   |        | Sous-ensemble Grec |   |   |   |         |              | ۰                        | OK           |
| -      | $\overline{\phantom{0}}$ | ш           | e | i                      | ۰      | u        | e         | d | h      | m                  | т | t | v | x       |              | ▲                        | Annuler      |
| ٠      |                          | э           | C | э                      | ٠<br>٠ | $\sigma$ | <b>AN</b> | Ά | ٠      | Έ                  | Ή | Ί | Ό | Y       | Ω            |                          | Aide         |
| î      | А                        | В           | Г | Δ                      | Ε      | Z        | Н         | Θ | I      | K                  | Λ | Μ | N | Ξ       | o            | $\equiv$                 |              |
| Π      | P                        | Σ           | Т | Y                      | Ф      | X        | Ψ         | Ω | Ï      | Ÿ                  | ά | έ | ή | ί       | ΰ            |                          | Supprimer    |
| α      | β                        | $\mathbf v$ | δ | ε                      | ×<br>ч | η        | θ         | ι | κ      | λ                  | μ | v | ξ | $\circ$ | π            |                          |              |
| ρ      | ς                        | σ           | τ | υ                      | Φ      | χ        | Ψ         | ω | ï      | ΰ                  | ó | ΰ | ώ | 6       | υ            |                          | ε            |
| Υ      | $\sim$                   | Ÿ           | φ | ω                      | η      | Q        | Q         | ς | ς      | F                  | F | η | 4 | ገ       | $\mathbf{A}$ |                          |              |
| W      | w                        | q           | q | b                      | э      | S        | S         | χ | x      | б                  | б | Ť | ŧ | κ       | б            | $\overline{\phantom{a}}$ | $U+03B5$     |
|        | Caractères: αβγδε        |             |   |                        |        |          |           |   | $\sim$ |                    |   |   |   |         |              |                          |              |

<span id="page-6-2"></span>*Figure 2 : Boîte de dialogue Caractères spéciaux*

#### <span id="page-6-1"></span>*Insérer des tirets*

Pour saisir des tirets moyens et longs, vous pouvez utiliser l'option *Remplacer les tirets* dans l'onglet **Outils > Options d'AutoCorrection >** *Options*. Cette option remplace deux traits d'union, sous certaines conditions, par le tiret correspondant.

Dans la table suivante, A et B représentent un texte constitué de lettres de A à z et de chiffres de 0 à 9.

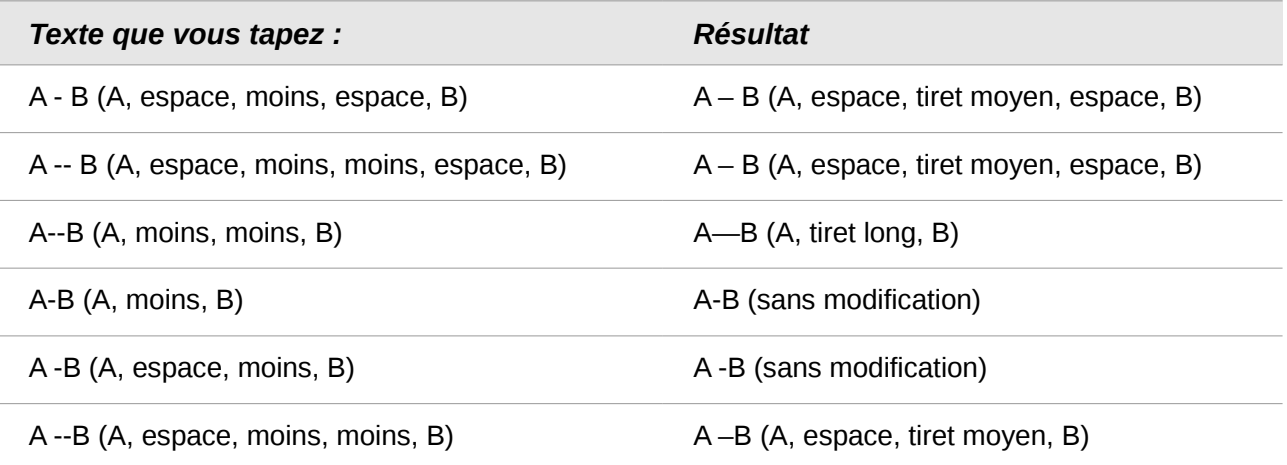

### <span id="page-6-0"></span>**Désactiver les changements automatiques**

Calc applique automatiquement plusieurs changements durant la saisie de données, à moins que vous n'ayez désactivé ces changements. Vous pouvez également annuler immédiatement chaque changement automatique avec *Ctrl+Z*.

#### **Changements de l'AutoCorrection**

La correction automatique des erreurs de frappe, le remplacement des guillemets doubles droits par des apostrophes courbes et le début de contenu de cellule avec une lettre majuscule sont contrôlés par **Outils > Options d'AutoCorrection**. Allez dans les onglets *Options* ou

*Remplacer* pour désactiver chaque caractéristique indésirable. Dans l'onglet *Remplacer*, vous pouvez également supprimer les paires de mots non souhaitées et ajouter de nouvelles paires.

#### **AutoSaisie**

Quand vous tapez du texte dans une cellule, Calc suggère automatiquement une occurrence trouvée dans la même colonne. Pour activer ou désactiver l'AutoSaisie, affichez ou enlevez une coche devant **Outils > Contenu des cellules > AutoSaisie**.

#### **Conversion automatique des dates**

Calc convertit automatiquement certaines saisies en dates. Pour s'assurer qu'une saisie qui ressemble à une date soit considérée comme un texte, formatez la cellule en texte ou tapez une apostrophe au début de la saisie. L'apostrophe n'est pas affichée dans la cellule.

# <span id="page-7-1"></span>**Accélérer la saisie des données**

La saisie de données dans un classeur peut demander beaucoup de travail, mais Calc fournit plusieurs outils pour alléger certaines corvées de saisie.

La fonctionnalité la plus simple est de faire glisser et déposer le contenu d'une cellule dans une autre avec la souris. Beaucoup de personnes trouvent également utile l'AutoSaisie. Calc recèle également plusieurs autres outils pour la saisie automatique, plus particulièrement pour les tâches répétitives. Ce sont l'outil Remplir, les listes de sélection, et la possibilité de saisir de l'information dans plusieurs feuilles du document.

### <span id="page-7-0"></span>**Utiliser l'outil Remplir dans les cellules**

Au plus simple, l'outil Remplir est une façon de dupliquer un contenu existant. Commencez par sélectionner la cellule à copier, puis faites glisser la souris dans une direction (ou gardez appuyée la touche *Maj* et cliquez dans la dernière cellule que vous voulez remplir), et choisissez ensuite **Édition > Remplir** et la direction dans laquelle vous voulez effectuer la copie : Haut, Bas, Gauche ou Droite.

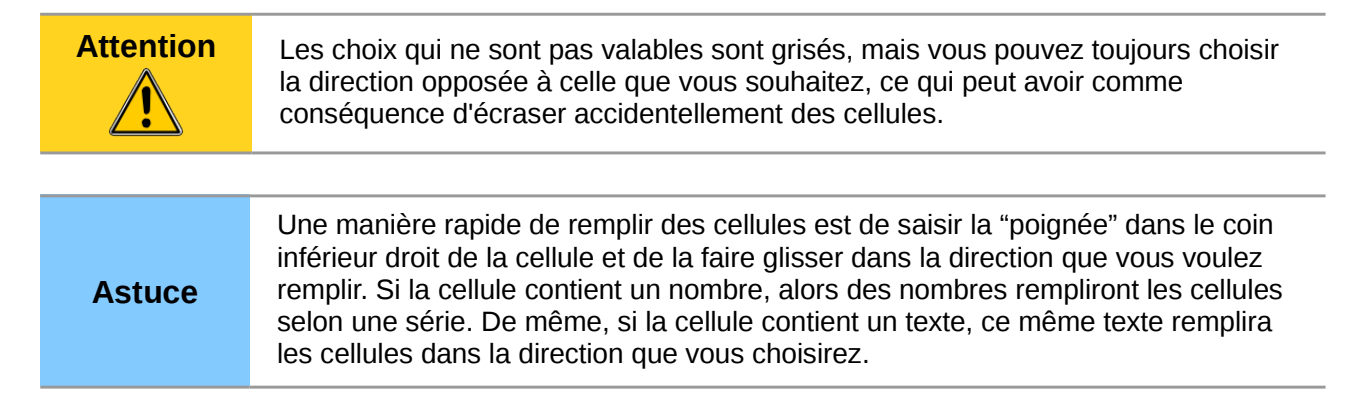

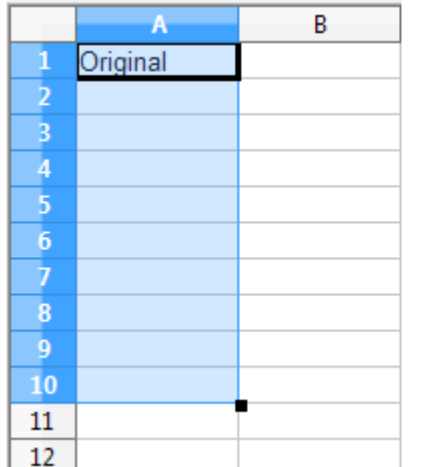

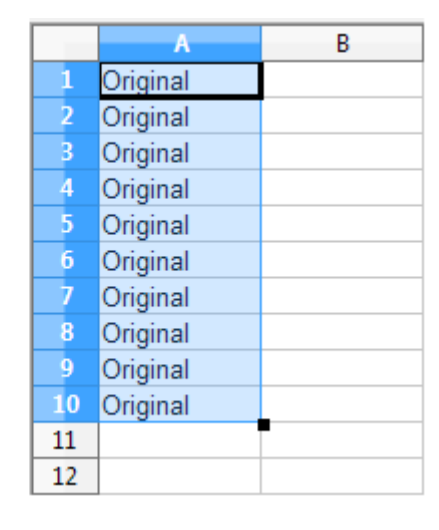

*Figure 3 : Utiliser l'outil Remplir*

#### <span id="page-8-0"></span>*Utiliser une série de remplissage*

Une utilisation plus complexe de l'outil Remplir est d'utiliser une série de remplissage. Des listes par défaut existent pour les jours de la semaine, complets et abrégés, et les mois de l'année, mais vous pouvez également créer vos propres listes.

Pour ajouter une série de remplissage à un classeur, sélectionnez les cellules à remplir, choisissez **Édition > Remplir > Série.** Dans la boîte de dialogue Remplir la série, sélectionnez **Remplissage automatique** comme *Type de séries* et entrez comme *Valeur initiale* un élément d'une série définie. Les cellules sélectionnées se rempliront alors en séquence avec les autres éléments de la liste, en se répétant depuis le début de la liste si la fin de la liste est atteinte.

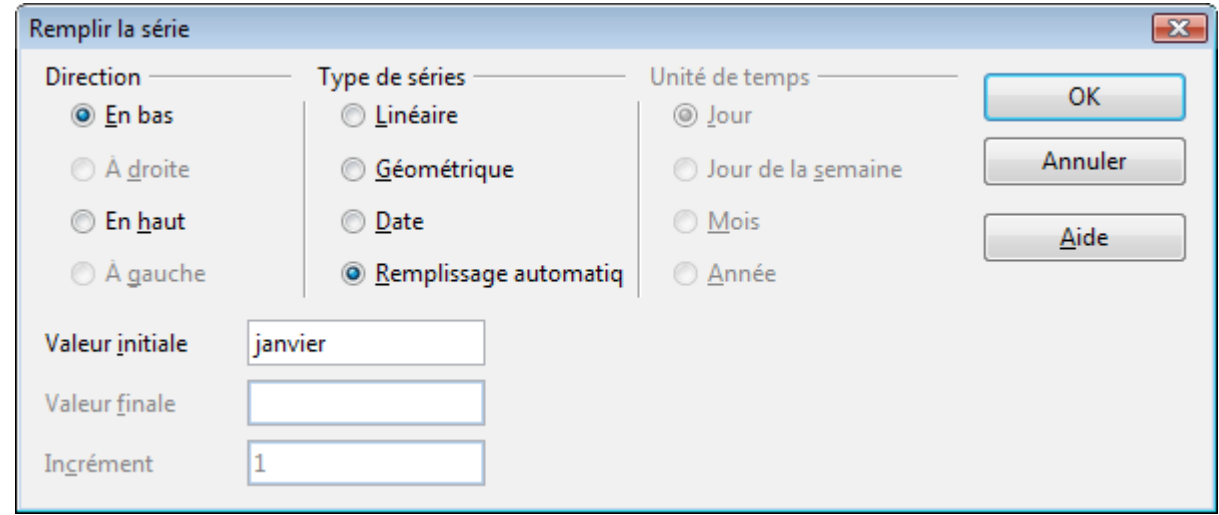

<span id="page-8-1"></span>*Figure 4 : Spécifier le début d'une série de remplissage (résultats dans la [Figure 5\)](#page-9-1)*

|                |           | В |
|----------------|-----------|---|
| 1              | janvier   |   |
| $\overline{2}$ | février   |   |
| 3              | mars      |   |
| 4              | avril     |   |
| 5              | mai       |   |
| $\overline{6}$ | juin      |   |
| 7              | juillet   |   |
| 8              | août      |   |
| 9              | septembre |   |
| 10             | octobre   |   |
| 11             | Inovembre |   |
| 12             | décembre  |   |
| 13             |           |   |

<span id="page-9-1"></span>*Figure 5 : Résultat de la sélection de la série de remplissage telle que [Figure 4](#page-8-1)*

Vous pouvez également utiliser **Édition > Remplir > Série** pour créer une série de remplissage occasionnelle pour des nombres en saisissant les valeurs de début et de fin et l'incrément. Par exemple, si vous saisissez les valeurs de début et de fin de 1 et 7 avec un incrément de 2, vous obtiendrez la séquence 1, 3, 5, 7.

Dans tous les cas, l'outil Remplir crée seulement une liaison momentanée entre les cellules. Une fois qu'elles sont remplies, les cellules n'ont plus de liaison entre elles.

#### <span id="page-9-0"></span>*Définir une série de remplissage*

Pour définir votre propre série de remplissage, allez à **Outils > Options > LibreOffice Calc > Listes de tri**. Cette boîte de dialogue affiche les séries précédemment définies dans le champ *Listes* sur la gauche, et le contenu de la liste en surbrillance dans le champ *Entrées*.

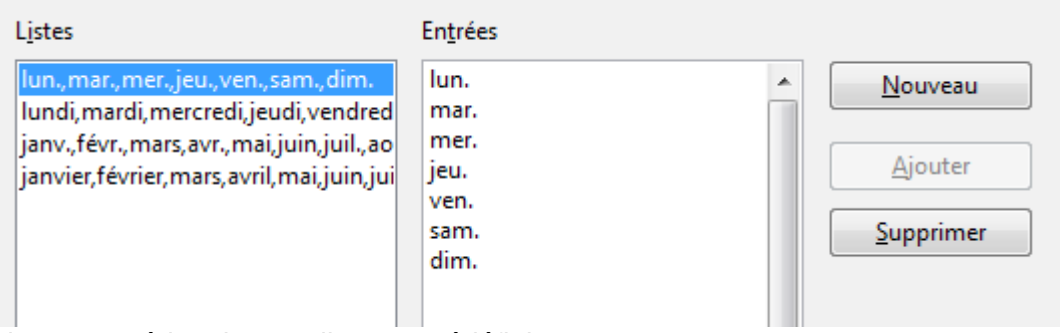

*Figure 6 : Séries de remplissage prédéfinies*

Cliquez sur **Nouveau**. Le champ *Entrées* est mis à blanc. Tapez les valeurs de la nouvelle liste dans le champ *Entrées* (une entrée par ligne), et cliquez ensuite sur **Ajouter**.

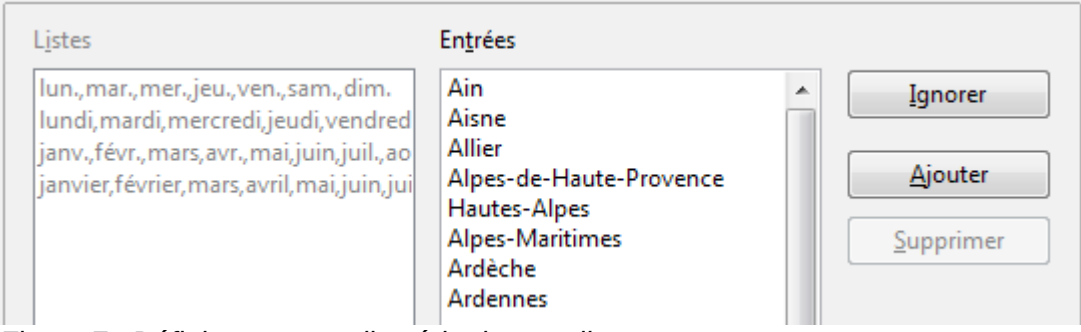

*Figure 7 : Définir une nouvelle série de remplissage*

### <span id="page-10-2"></span>**Utiliser les listes de sélection**

Les listes de sélection sont disponibles uniquement pour les textes et sont limitées à l'usage de textes qui ont été déjà saisis dans la même colonne.

Pour utiliser une liste de sélection, sélectionnez une cellule vide et appuyez sur *Alt+↓* (flèche bas) (versions précédentes : *Ctrl+D* ou *Ctrl+Maj+D*). Une liste déroulante apparaît, contenant toutes les cellules de la même colonne qui ont au moins un caractère de texte ou dont le format est défini comme texte. Cliquez sur l'entrée dont vous avez besoin.

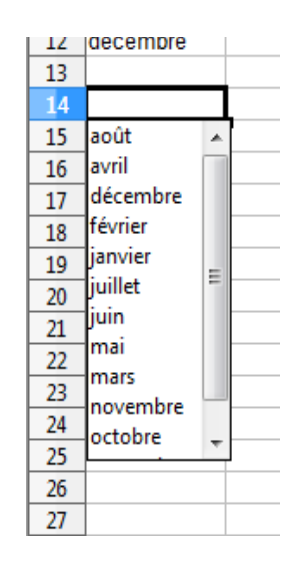

# <span id="page-10-1"></span>**Partager du contenu entre différentes feuilles**

Vous pouvez vouloir entrer la même information dans la même cellule de plusieurs feuilles, par exemple pour fixer des listes standard pour un groupe de personnes ou pour des organismes. Au lieu de saisir la liste individuellement dans chaque feuille, vous pouvez la saisir en une fois pour toutes les feuilles. Pour ce faire, sélectionnez toutes les feuilles (**Édition > Feuille > Sélectionner**), puis saisissez l'information dans la feuille courante.

**Attention** Cette technique écrase toute information qui se trouve déjà dans les cellules des autres feuilles, sans aucun avertissement. Pour cette raison, quand vous avez fini, assurez-vous de bien dé-sélectionner toutes les feuilles sauf celle que vous voulez modifier. (*Ctrl+clic* sur un onglet pour sélectionner ou dé-sélectionner la feuille.)

# <span id="page-10-0"></span>**Valider le contenu des cellules**

Quand vous créez des classeurs pour que d'autres personnes les utilisent, vous pouvez vouloir vous assurer qu'elles saisissent des données qui sont valides ou appropriées pour la cellule. Vous pouvez également utiliser la validation pour votre propre usage comme guide pour saisir des données complexes ou rarement utilisées.

Les séries de remplissage et les listes de sélection peuvent convenir pour certains types de données, mais elles sont limitées aux informations pré-définies. Pour valider une nouvelle donnée saisie par un utilisateur, sélectionnez une cellule et utilisez **Données > Validité** pour définir le type de contenu qui peut être saisi dans cette cellule. Par exemple, une cellule peut nécessiter une date ou un nombre entier, sans caractère alphabétique ni point décimal ; ou bien encore une cellule ne doit pas être laissée vide.

Selon le paramétrage de la validation, l'outil peut aussi définir l'intervalle des valeurs qui peuvent être saisies, et fournir des messages d'aide qui expliquent les règles de validation que vous avez paramétrées pour cette cellule (ce que les utilisateurs devraient faire s'ils saisissent un contenu incorrect). Vous pouvez aussi paramétrer la cellule pour refuser un contenu incorrect, l'accepter avec un avertissement, ou, si vous êtes très organisé, exécuter une macro si une erreur est saisie.

Bien que leur contenu soit obtenu par calcul, vous pouvez définir une validation pour les cellules qui contiennent des fonctions. Le contrôle de validité ne se déclenchera pas lors du calcul mais vous pouvez utiliser **Outils > Audit > Marquer les données incorrectes** pour trouver les cellules avec des données incorrectes. La fonction Audit marque chaque cellule contenant des données incorrectes avec un ovale.

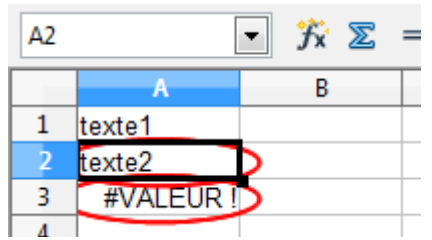

*Figure 8 : Données incorrectes marquées par la fonction Audit*

Notez qu'une règle de validité est considérée comme une partie du format de la cellule. Si vous sélectionnez **Formats** ou **Tout supprimer** depuis la boîte de dialogue Supprimer du contenu, alors elle sera supprimée (si la commande de l'Audit **Marquer les données incorrectes** est à nouveau effectuée, les ovales des données incorrectes disparaîtront, parce que la donnée n'est désormais plus incorrecte. Si vous voulez copier une règle de validité avec le reste de la cellule, utilisez **Édition > Collage spécial > Formats** ou **Tout insérer**.

La [Figure 9](#page-11-0) montre les choix possibles pour un test de validité ordinaire. Notez l'option **Autoriser les cellules vides** sous la liste déroulante *Autoriser*.

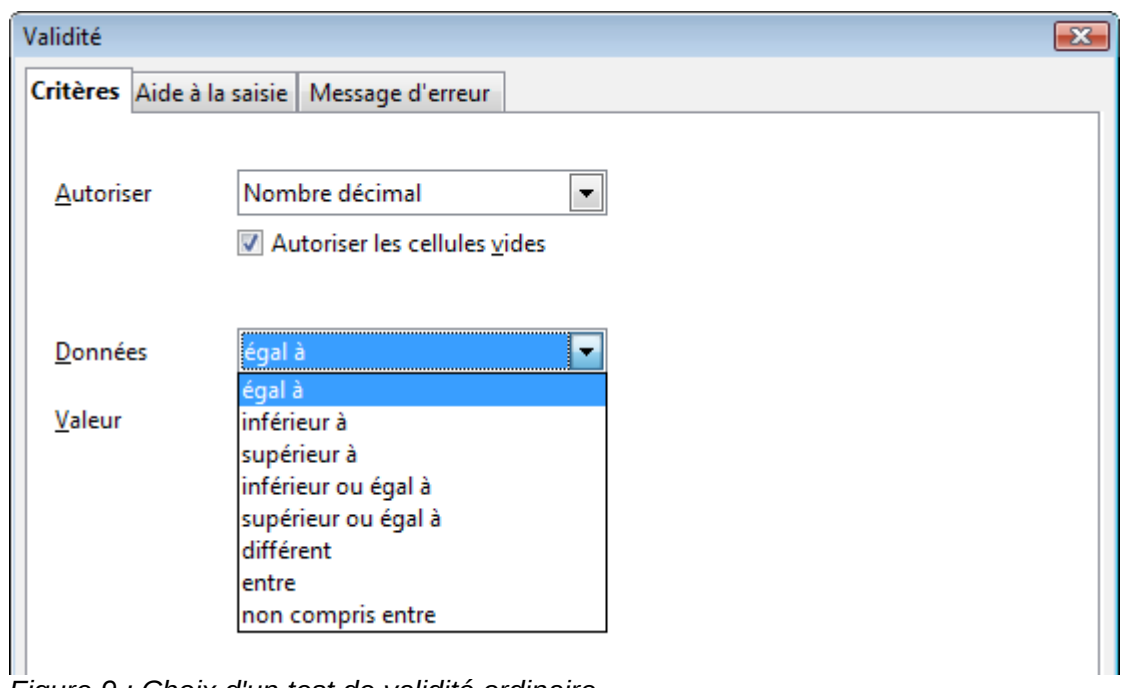

<span id="page-11-0"></span>*Figure 9 : Choix d'un test de validité ordinaire*

Les options d'un test de validité peuvent changer selon le type de données sélectionné dans la liste *Autoriser*. Par exemple, la [Figure 10](#page-12-0) montre les choix quand une cellule doit contenir une plage de cellules.

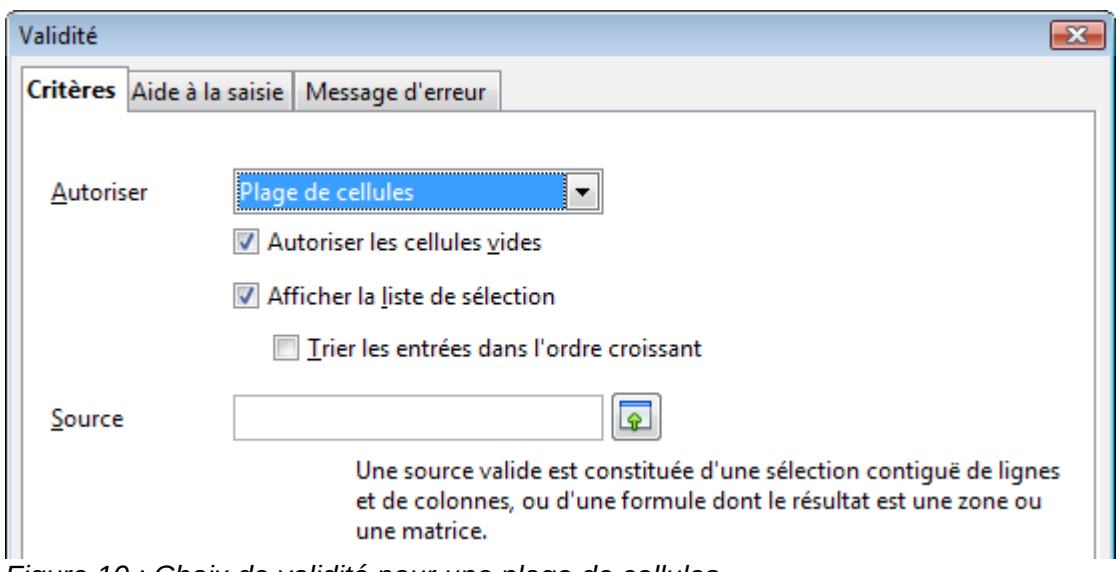

<span id="page-12-0"></span>*Figure 10 : Choix de validité pour une plage de cellules*

Pour fournir une aide à la saisie pour une cellule, utilisez l'onglet *Aide à la saisie* de la boîte de dialogue Validité [\(Figure 11\)](#page-12-2). Pour afficher un message d'erreur quand une valeur incorrecte est saisie, utilisez l'onglet *Message d'erreur* [\(Figure 12\)](#page-12-1). Essayez d'écrire une remarque pertinente, expliquant ce qu'une saisie valide devrait contenir, et pas simplement "Données incorrectes. Réessayez" ou quelque chose de ce genre.

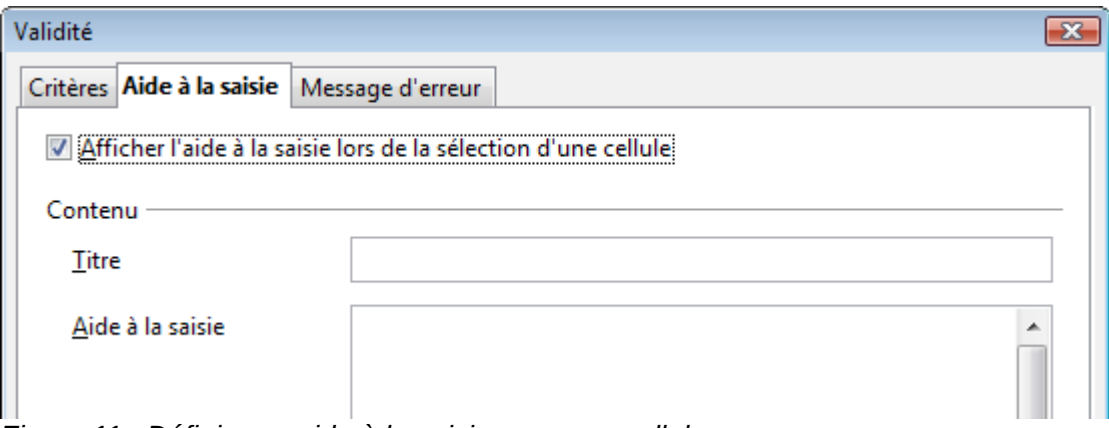

<span id="page-12-2"></span>*Figure 11 : Définir une aide à la saisie pour une cellule*

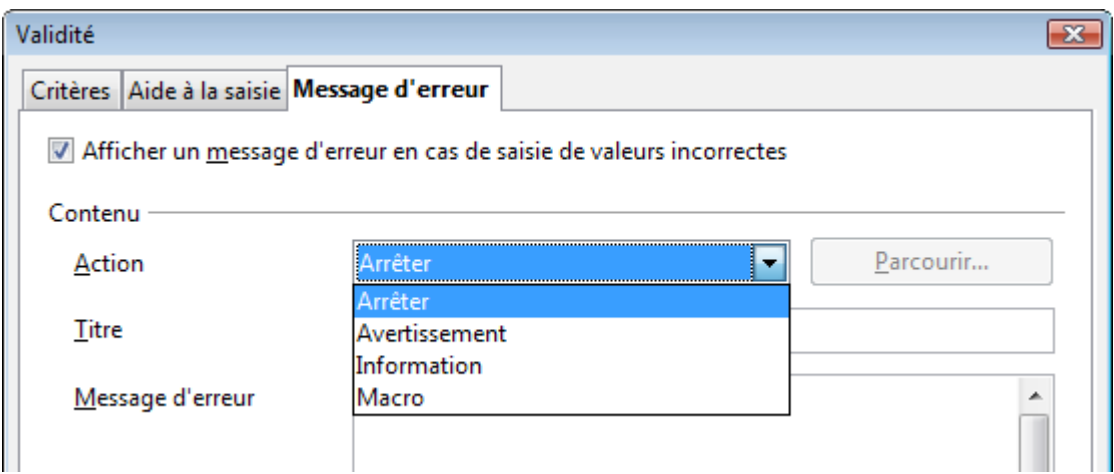

<span id="page-12-1"></span>*Figure 12 : Définir un message d'erreur pour une cellule avec une donnée incorrecte*

# <span id="page-13-3"></span>**Modifier les données**

La modification des données se fait en gros de la même manière que leur saisie. La première étape est de sélectionner la cellule contenant les données à modifier.

### <span id="page-13-2"></span>**Supprimer les données d'une cellule**

Les données d'une cellule peuvent être effacées (supprimées) de plusieurs façons.

#### **Supprimer les données seulement**

Les données seules peuvent être supprimées dans une cellule sans affecter le formatage de la cellule. Cliquez dans la cellule pour la sélectionner et appuyez ensuite sur la touche *Suppr*.

#### **Supprimer les données et le formatage**

Les données et le formatage peuvent être supprimés d'une cellule en une seule fois. Appuyez sur la touche *Retour arrière* (ou faites un clic droit et choisissez **Supprimer du contenu**, ou utilisez **Édition > Supprimer du contenu**) pour ouvrir la boîte de dialogue Supprimer du contenu [\(Figure 13\)](#page-13-4). Dans cette boîte de dialogue, plusieurs attributs de la cellule peuvent être supprimés. Pour tout supprimer dans une cellule (contenu et format), cochez **Tout supprimer**.

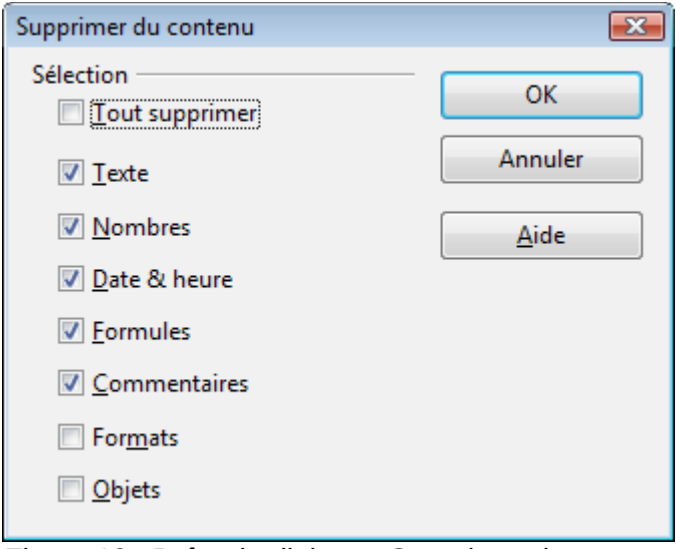

<span id="page-13-4"></span>*Figure 13 : Boîte de dialogue Supprimer du contenu*

### <span id="page-13-1"></span>**Remplacer toutes les données dans une cellule**

Pour supprimer les données et insérer de nouvelles données, tapez simplement par-dessus les anciennes données. Les nouvelles données conserveront le format d'origine.

#### <span id="page-13-0"></span>**Changer une partie des données dans une cellule**

Il est parfois nécessaire de changer le contenu d'une cellule sans en supprimer tout le contenu, par exemple quand la phrase "Jean va partir" se trouve dans une cellule et doit être changée en "Jean va partir demain." Il est souvent utile de le faire sans tout d'abord supprimer l'ancien contenu de la cellule.

La méthode est similaire à celle décrite ci-dessus, mais vous devez placer le curseur dans la cellule. Vous pouvez le faire de deux manières.

#### **Utiliser le clavier**

Après avoir sélectionné la cellule désirée, appuyez sur la touche *F2* et le curseur sera placé à la fin de la cellule. Utilisez alors les flèches du clavier pour déplacer le curseur dans le texte de la cellule.

#### **Utiliser la souris**

Double-cliquez dans la cellule voulue (pour la sélectionner et placer le curseur à l'intérieur pour modification), ou cliquez pour sélectionner la cellule et ensuite déplacez le pointeur de la souris dans la ligne de saisie et cliquez à l'intérieur pour placer le curseur pour modification.

## <span id="page-14-2"></span>**Formater les données**

Les données dans Calc peuvent être formatées de plusieurs façons. Le formatage peut soit faire partie d'un style de cellules qui sera appliqué automatiquement, ou il peut être appliqué manuellement à la cellule. Certains formatages manuels peuvent être appliqués en utilisant les icônes de barre d'outils. Pour plus de contrôles et d'options supplémentaires, sélectionnez la cellule ou la plage de cellules voulue, faites un clic droit à l'intérieur et sélectionnez **Formater les Cellules**. Toutes les possibilités de formatage sont abordées ci-dessous.

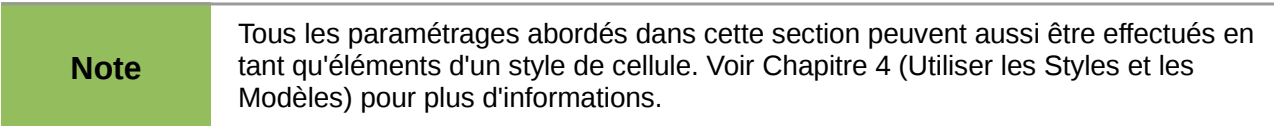

#### <span id="page-14-1"></span>**Formater plusieurs lignes de texte**

Des lignes de texte multiples peuvent être saisies dans une seule cellule en utilisant le renvoi à la ligne automatique ou des retours à la ligne manuels. Chaque méthode est utile dans différentes situations.

#### <span id="page-14-0"></span>*Utiliser le retour à la ligne automatique*

Pour que le texte revienne à la ligne en fin de cellule, faites un clic droit et sélectionnez **Formater les cellules** (ou choisissez **Format > Cellules** depuis la barre de menus, ou appuyez sur *Ctrl+1*). Dans l'onglet *Alignement* [\(Figure 15\)](#page-15-2), sous *Propriétés*, cochez **Renvoi à la ligne automatique**. Le résultat est montré ci-dessous [\(Figure 14\)](#page-14-3).

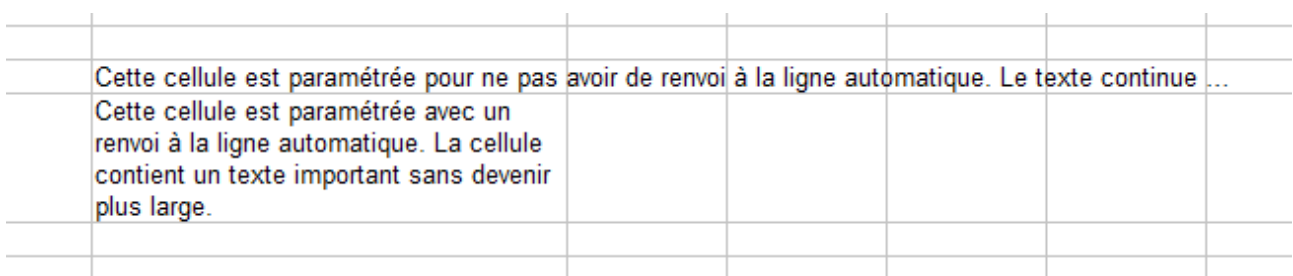

<span id="page-14-3"></span>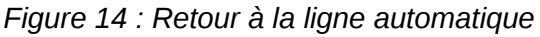

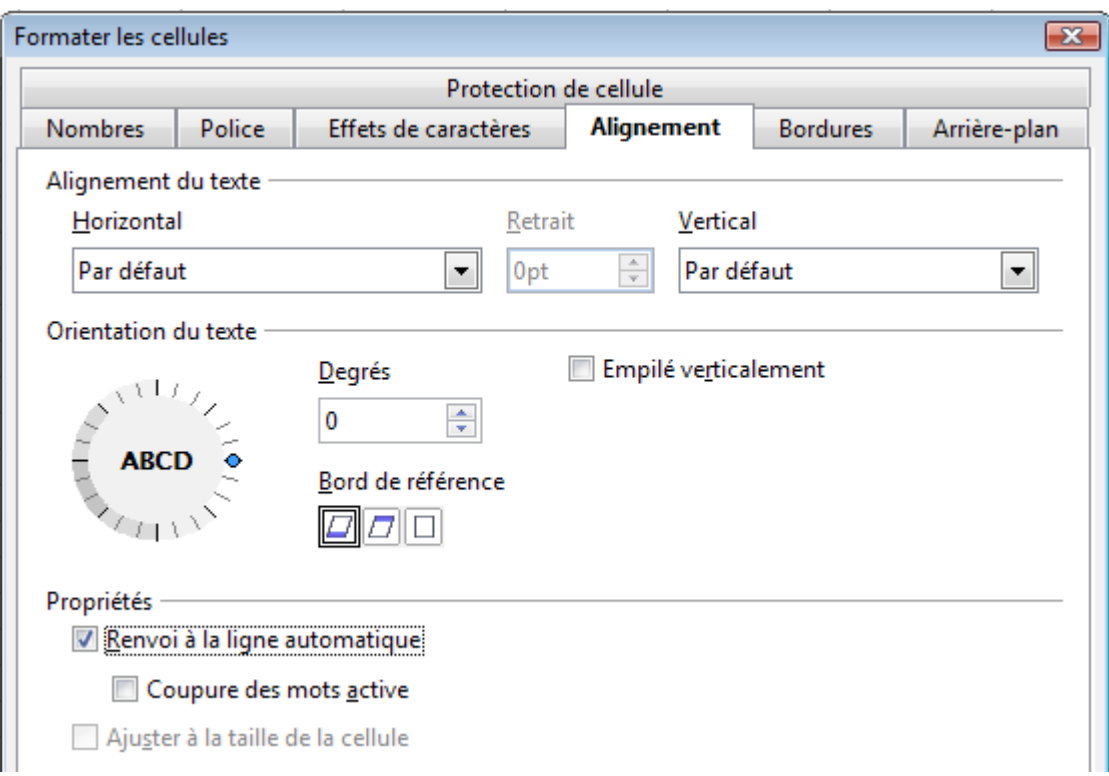

<span id="page-15-2"></span>*Figure 15 : Boîte de dialogue Formater les cellules > Alignement*

#### <span id="page-15-1"></span>*Utiliser les sauts de ligne manuels*

Pour insérer un saut de ligne manuel pendant la frappe dans une cellule, appuyez sur *Ctrl+Entrée*. Pour modifier un texte, double-cliquez d'abord dans la cellule, puis cliquez à l'endroit où vous voulez faire un saut de ligne.

Quelle que soit la méthode (renvoi à la ligne automatique ou saut de ligne manuel), la hauteur de ligne est adaptée mais la largeur de cellule ne change pas. La [Figure 16](#page-15-4) montre le résultat de la saisie de deux sauts de ligne manuels après la première ligne de texte.

| Cette ligne contient des sauts de ligne manuels.                                                 |  |  |
|--------------------------------------------------------------------------------------------------|--|--|
| Les lignes peuvent être espacées de cette façon.<br>Et la largeur de cellule n'est pas modifiée. |  |  |
|                                                                                                  |  |  |

<span id="page-15-4"></span>*Figure 16 : Cellule avec sauts de ligne manuels*

### <span id="page-15-0"></span>**Ajuster le texte à la taille de la cellule**

La taille de police des données d'une cellule peut être automatiquement ajustée pour remplir la cellule. Pour le faire, cochez l'option **Ajuster à la taille de la cellule** dans la boîte de dialogue Formater les cellules [\(Figure 15\)](#page-15-2). La [Figure 17](#page-15-3) montre le résultat.

| La taille de police s'ajuste à la cellule | La tallie de police s'ajuste à la cellule   La talle de police s'ajuste à la celule |  |
|-------------------------------------------|-------------------------------------------------------------------------------------|--|
|                                           |                                                                                     |  |
|                                           |                                                                                     |  |

<span id="page-15-3"></span>*Figure 17 : Ajustement de la taille de police à la cellule*

### <span id="page-16-0"></span>*Formater les nombres*

Plusieurs formats de nombres différents peuvent être appliqués aux cellules en utilisant les icônes de la barre d'outils Formatage. Sélectionnez la cellule, puis cliquez sur l'icône correspondante. Certaines icônes peuvent ne pas être visibles avec le réglage par défaut ; faites un clic droit sur la barre puis choisir **Boutons visibles** et sélectionnez les icônes à afficher.

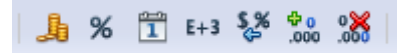

*Figure 18 : Icônes de formats de nombres. De gauche à droite : monnaie, pourcentage, date, exponentiel, standard, ajouter une décimale, supprimer une décimale*

Depuis Calc 3.3, les nombres formatés avec le format de nombre Standard sont affichés avec autant de décimales que nécessaire. Avec les versions plus anciennes de Calc, un maximum de 2 décimales était affiché avec ce format. Vous pouvez reproduire ce mode de fonctionnement en sélectionnant **Outils > Options > LibreOffice Calc > Calcul** et en choisissant *Limiter les décimales pour le format de nombre général*.

Pour plus de contrôle ou pour sélectionner d'autres formats de nombres, utilisez l'onglet *Nombres* [\(Figure 19\)](#page-16-1) de la boîte de dialogue Formater les cellules :

- Appliquez l'un des types de données de la liste Catégorie aux données.
- Contrôlez le nombre de décimales et de zéros non significatifs.
- Saisissez une description de format personnalisée.

Le paramètre Langue détermine les paramètres locaux pour les différents formats comme l'ordre dans les dates et le symbole de l'unité monétaire.

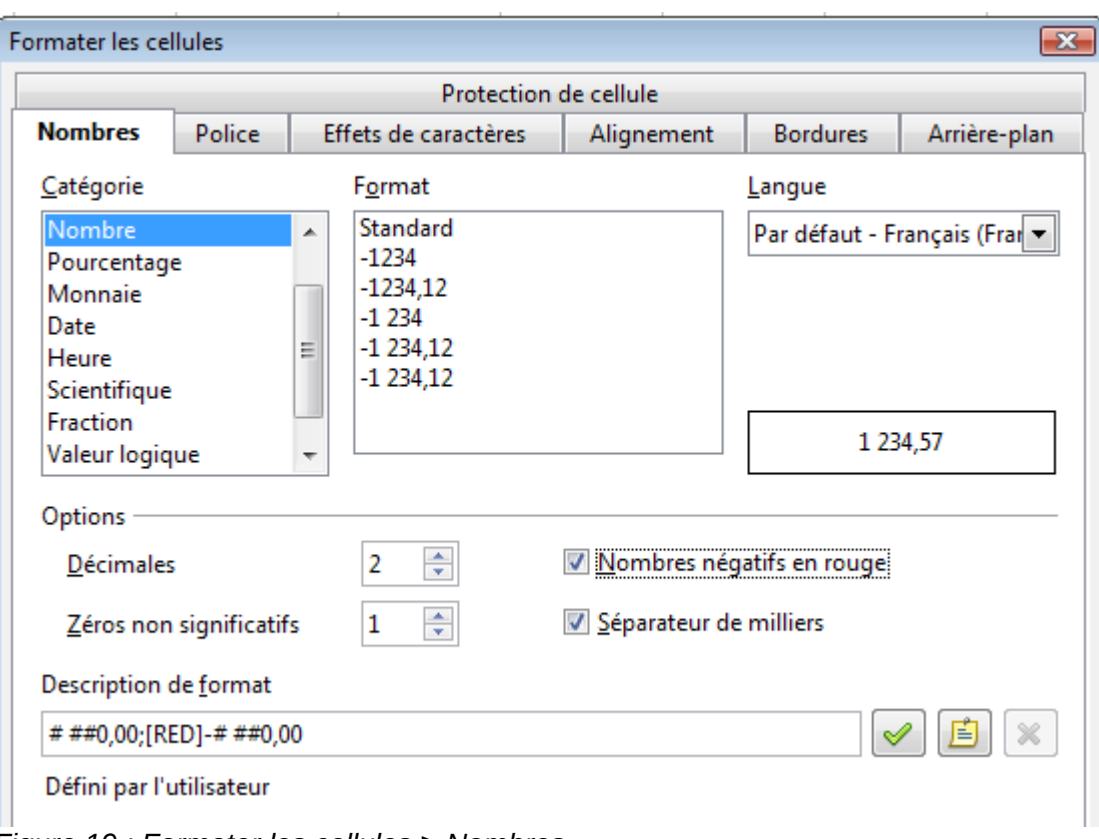

<span id="page-16-1"></span>*Figure 19 : Formater les cellules > Nombres*

### <span id="page-17-1"></span>**Formater la police**

Pour choisir rapidement la police utilisée dans une cellule, sélectionnez la cellule, puis cliquez sur la flèche près du champ **Nom de police** dans la barre d'outils Formatage et choisissez une police dans la liste.

**Astuce** Pour choisir d'afficher les noms de police dans leur police ou en texte simple, allez dans **Outils > Options > LibreOffice > Affichage** et cochez ou décochez **Afficher l'aperçu des polices** dans la section Liste des polices. Pour plus d'informations, voir Chapitre 14 (Configuration et personnalisation de Calc).

Pour choisir la taille de la police, cliquez sur la flèche près du champ Taille de police dans la barre d'outils Formatage. Pour d'autres formats, vous pouvez utiliser les icônes Gras, Italique ou Soulignage.

Pour choisir une couleur de police, cliquez sur la flèche près de l'icône **Couleur de police** pour afficher la palette des couleurs. Cliquez sur la couleur voulue.

(Pour définir des couleurs personnalisées, utilisez **Outils > Options > LibreOffice > Couleurs**. Voir Chapitre 14 pour plus d'informations.)

Pour spécifier la langue de la cellule (utile pour permettre à plusieurs langues d'exister dans un même document et d'être vérifiées correctement (orthographe)), utilisez l'onglet *Police* de la boîte de dialogue Formater les cellules. Voir Chapitre 4 pour plus d'informations.

### <span id="page-17-0"></span>**Choisir les effets de caractères**

L'onglet *Effets de caractères* [\(Figure 20\)](#page-18-1) de la boîte de dialogue Formater les cellules offre plus d'options concernant la police.

#### **Surlignage et soulignage**

Vous pouvez choisir parmi plusieurs sortes de surlignage et de soulignage (lignes continues, pointillés, tirets courts et longs, dans de multiples combinaisons) et la couleur de la ligne.

#### **Barré**

Vous pouvez barrer le contenu avec des lignes, des slash et des X.

#### **Relief**

Les possibilités de relief sont : relief (texte surélevé), empreinte (texte enfoncé), contour et ombre.

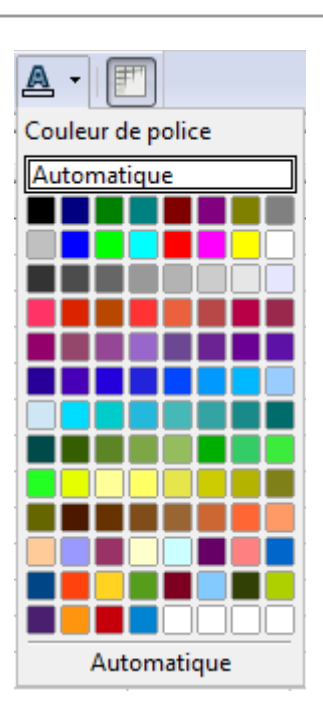

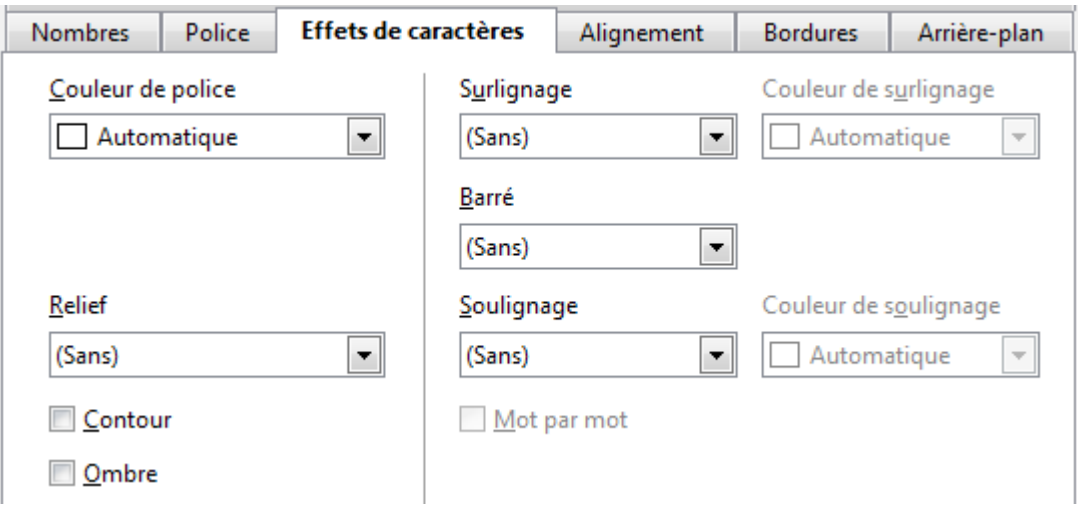

<span id="page-18-1"></span>*Figure 20 : Formater les cellules > Effets de caractères*

### <span id="page-18-0"></span>**Paramétrer l'alignement et l'orientation des cellules**

Certaines des icônes d'alignement et d'orientation des cellules ne sont pas affichées par défaut dans la barre d'outils Formatage. Pour les afficher, faites un clic droit sur la barre puis choisir **Boutons visibles** et sélectionnez les icônes à afficher.

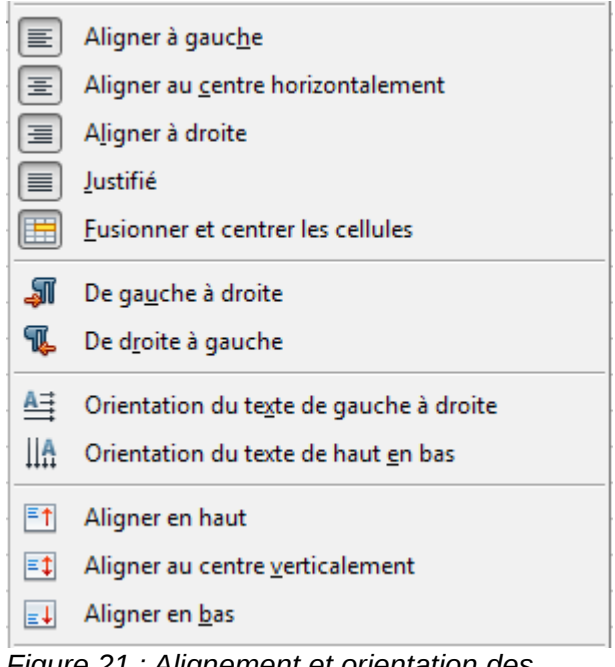

*Figure 21 : Alignement et orientation des cellules*

Certaines des icônes d'alignement et d'orientation ne sont accessibles que si vous avez activé les langues asiatiques ou les scripts complexes (dans **Outils > Options > Paramètres linguistiques > Langues**). Si vous choisissez dans la liste une icône non disponible, elle n'apparaîtra pas dans la barre d'outils.

Pour plus de contrôle et de choix, utilisez l'onglet *Alignement* [\(Figure 15\)](#page-15-2) de la boîte de dialogue Formater les cellules pour déterminer l'alignement horizontal et vertical et donner une rotation au texte. Si vous avez activé les langues asiatiques, la section *Orientation du texte* comporte alors une case à cocher supplémentaire (**Mode de mise en page asiatique**) sous la case **Empilé verticalement**, comme [Figure 22.](#page-19-1)

#### **▼** Empilé verticalement

Mode de mise en page asiatique

#### <span id="page-19-1"></span>*Figure 22 : Options d'affichage des langues asiatiques*

La différence de résultat entre **Mode de mise en page asiatique** coché ou non est montrée [Figure](#page-19-2) [23.](#page-19-2)

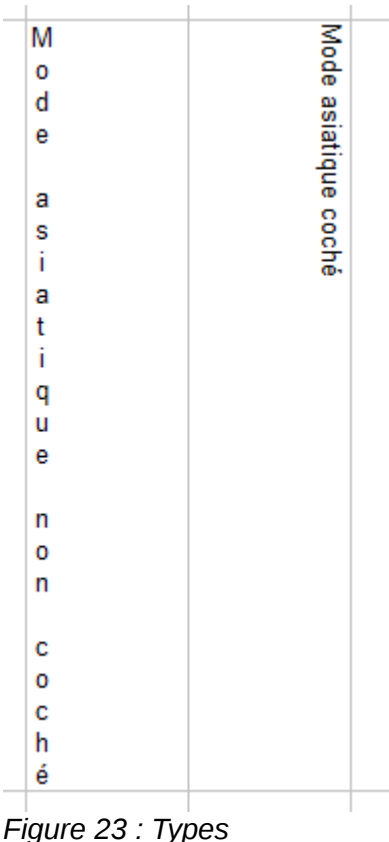

<span id="page-19-2"></span>*d'empilements verticaux*

### <span id="page-19-0"></span>**Formater les bordures des cellules**

Pour choisir rapidement un style de ligne et une couleur pour les bordures d'une cellule, cliquez sur la petite flèche près des icônes **Style de ligne** et **Couleur de ligne** dans la barre d'outils Formatage. Si les icônes **Style de ligne** et **Couleur de ligne** ne sont pas affichées dans la barre d'outils Formatage, faites un clic droit sur la barre puis choisir **Boutons visibles** et sélectionnez les icônes à afficher. Dans chaque cas, une palette de choix est affichée.

Pour plus de contrôle, comme l'espacement entre les bordures de la cellule et le texte, utilisez l'onglet *Bordures* de la boîte de dialogue Formater les cellules. Là, vous pouvez également définir un style d'ombre. Voir Chapitre 4 pour plus de détails.

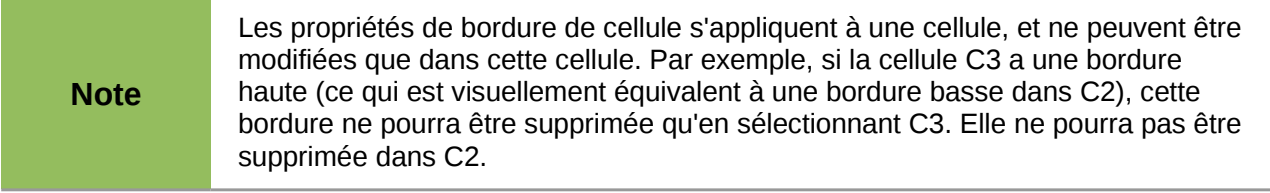

### <span id="page-20-1"></span>**Formater l'arrière-plan des cellules**

Pour choisir rapidement une couleur d'arrière-plan pour une cellule, cliquez sur la petite flèche près de l'icône **Couleur d'arrière-plan** dans la barre d'outils Formatage. Une palette de choix de couleurs, identique à la palette Couleur de police, est affichée.

(Pour définir des couleurs personnalisées, utilisez **Outils > Options > LibreOffice > Couleurs**. Voir Chapitre 14 pour plus d'informations.)

Vous pouvez également utiliser l'onglet *Arrière-plan* de la boîte de dialogue Formater les cellules. Voir Chapitre 4 pour plus de détails.

# <span id="page-20-0"></span>**Auto-formatage des cellules et des feuilles**

Vous pouvez utiliser la fonctionnalité AutoFormat pour appliquer rapidement un ensemble de formats de cellules à une feuille ou une plage de cellule sélectionnée.

- 1) Sélectionnez les cellules que vous voulez formater, avec les en-têtes de colonnes et de lignes.
- 2) Choisissez **Format > AutoFormat**.
- 3) Pour sélectionner quelles propriétés (format de nombres, police, alignement, bordures, motif, ajustement de la largeur et de la hauteur) sont à inclure dans un AutoFormat, cliquez sur **Plus**. Cochez ou décochez les options voulues. Cliquez sur **OK**.

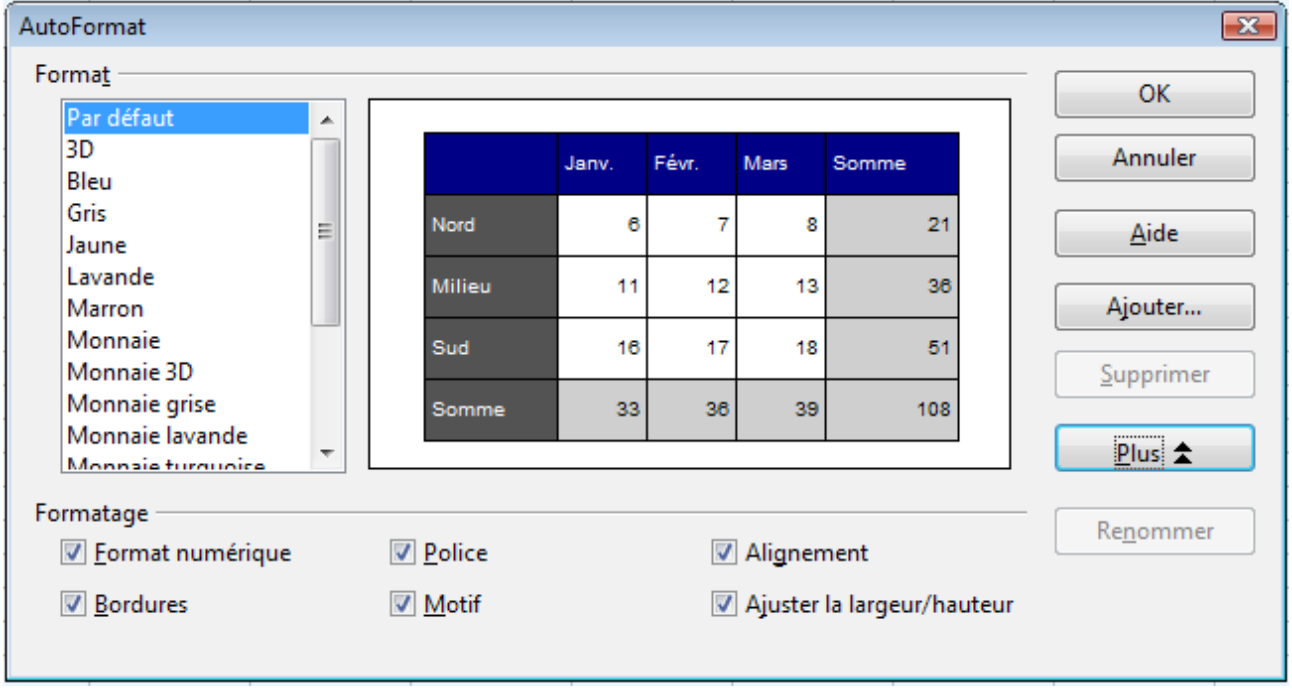

*Figure 24 : Choisir un AutoFormat*

Si vous ne voyez pas de changement de couleur du contenu des cellules, choisissez **Affichage > Mise en évidence des valeurs** dans la barre de menus. Cette fonction affecte uniquement les cellules avec des données numériques.

**Note** Si la plage de cellules ne contient pas au moins 3 x 3 cellules, AutoFormat n'est pas disponible.

### <span id="page-21-2"></span>**Définir un nouvel AutoFormat**

Vous pouvez définir un nouvel AutoFormat disponible pour tous les classeurs.

- 1) Formatez une feuille.
- 2) Sélectionnez la plage de données définissant le nouvel AutoFormat, d'une dimension minimum de 3x3 cellules, ou choisissez **Édition > Tout sélectionner.**
- 3) Choisissez **Format > AutoFormat**. Le bouton **Ajouter** est maintenant actif.
- 4) Cliquez sur **Ajouter**.
- 5) Dans le champ *Nom* de la boîte de dialogue Ajouter un AutoFormat, tapez un nom significatif pour le nouveau format.
- 6) Cliquez sur **OK** pour enregistrer. Le nouveau format est désormais valable dans la liste *Format* de la boîte de dialogue AutoFormat.

# <span id="page-21-1"></span>**Formater les classeurs en utilisant les thèmes**

Calc est fourni avec un ensemble pré-défini de thèmes de formatage que vous pouvez appliquer à vos classeurs.

Il n'est pas possible d'ajouter des thèmes dans Calc, et ils ne peuvent pas être modifiés. Cependant, vous pouvez modifier leurs styles une fois que vous les aurez appliqués à un classeur.

Pour appliquer un thème à un classeur :

1) Cliquez sur l'icône **Sélectionner des thèmes** dans la barre d'outils Outils. Si cette barre d'outils n'est pas visible, vous pouvez l'afficher en utilisant **Affichage > Barres d'outils > Outils**. La boîte de dialogue Sélection de thème apparaît. Cette boîte de dialogue liste les thèmes disponibles pour tout le classeur.

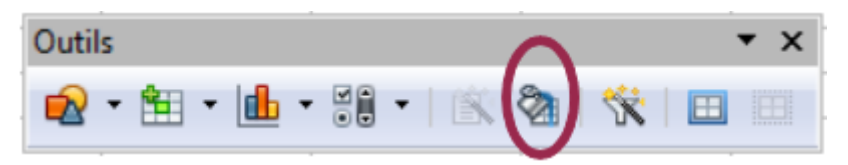

- 2) Dans la boîte de dialogue Sélection de thème, sélectionnez le thème que vous voulez appliquer au classeur. Dès que vous avez sélectionné un thème, certaines des propriétés des styles personnalisés sont appliquées au classeur ouvert et sont immédiatement visibles.
- 3) Cliquez sur **OK**. Si vous le souhaitez, vous pouvez alors aller dans la fenêtre Styles et formatage pour modifier certains styles. Ces modifications ne changent pas le thème ; elles changent uniquement l'apparence de ce classeur particulier.

# <span id="page-21-0"></span>**Utiliser le formatage conditionnel**

Vous pouvez paramétrer le formatage des cellules pour qu'il change selon les conditions que vous spécifiez. Par exemple, dans un tableau de nombres, vous pouvez afficher toutes les valeurs audessus de la moyenne en vert et celles en-dessous de la moyenne en rouge.

**Note** Pour appliquer un formatage conditionnel, *Calculer automatiquement* doit être<br> **Note** activé Choisissez Qutils > Cantony des collules > Calculer automatiquement activé. Choisissez **Outils > Contenu des cellules > Calculer automatiquement**.

Le formatage conditionnel est lié à l'utilisation des styles. Si vous n'êtes pas familier des styles, référez-vous au Chapitre 4. Une manière facile de paramétrer les styles voulus est de formater une cellule comme vous le voulez et cliquer sur l'icône **Nouveau style à partir de la sélection** dans la fenêtre Styles et formatage.

Une fois les styles paramétrés, voici comment les utiliser :

- 1) Dans votre classeur, sélectionnez les cellules auxquelles vous voulez appliquer un formatage conditionnel.
- 2) Choisissez **Format > Formatage conditionnel** dans la barre de menus.
- 3) Dans la boîte de dialogue Formatage conditionnel [\(Figure 25\)](#page-22-0), saisissez les conditions. Cliquez sur **OK** pour enregistrer. Les cellules sélectionnées sont désormais formatées dans le style correspondant.

(Nouveauté dans Calc 3.5). Avec le bouton **Ajouter**, vous pouvez ajouter autant de conditions que vous voulez pour votre formatage conditionnel.

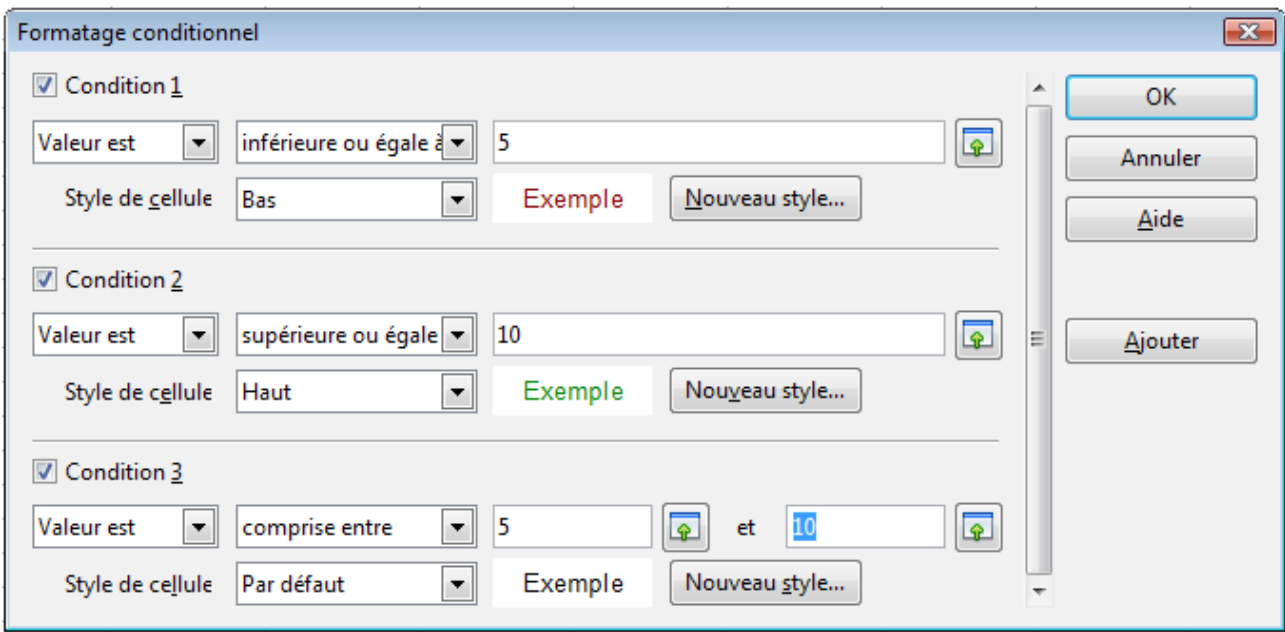

<span id="page-22-0"></span>*Figure 25 : Boîte de dialogue Formatage conditionnel*

#### **Valeur est / Formule est**

Indique si le formatage conditionnel dépend d'une *valeur de cellule* ou d'une *formule*. Si vous sélectionnez *Valeur est*, le champ **Condition de valeur** est affiché, comme dans l'exemple. Là, vous pouvez choisir des conditions comme *inférieure à*, *supérieure à*, *comprise entre* entre autres.

#### **Champ paramètre**

Saisissez une référence, une valeur ou une formule dans le champ paramètre, ou dans les deux champs paramètres si vous avez choisi une condition qui nécessite deux paramètres. Vous pouvez également saisir des formules contenant des références relatives ou absolues.

#### **Style de cellule**

Choisissez le style de cellule à appliquer si la condition spécifiée est remplie. Un aperçu du style choisi est alors visible. Vous pouvez définir un nouveau style en cliquant sur le bouton **Nouveau style**. La boîte de dialogue Style de cellule est alors ouverte.

Voyez l'Aide pour plus d'informations et des exemples d'utilisation.

Pour ensuite appliquer le même formatage conditionnel dans d'autres cellules :

- 1) Sélectionnez l'une des cellules où le formatage conditionnel a été appliqué.
- 2) Copiez la cellule dans le presse-papier.
- 3) Sélectionnez les cellules que vous voulez voir formatées de la même façon.
- 4) Choisissez **Édition > Collage Spécial**.
- 5) Dans la boîte de dialogue Collage spécial, dans la zone Sélection, cochez *uniquement* l'option **Formats**. Assurez-vous que les autres options ne sont pas cochées. Cliquez sur **OK**.

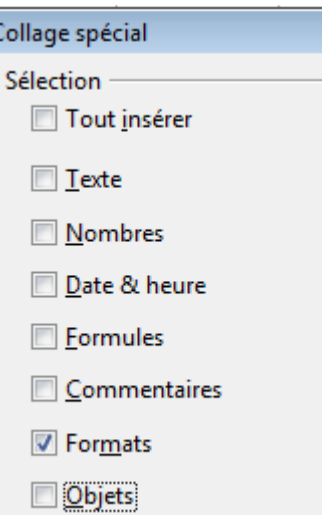

# <span id="page-23-1"></span>**Masquer et afficher les données**

Quand des éléments sont masqués, ils ne sont ni visibles, ni imprimables, mais ils peuvent toujours être sélectionnés pour une copie si vous sélectionnez les éléments autour d'eux. Par exemple, si la colonne B est masquée, elle est copiée si vous sélectionnez les colonnes A et C. Quand vous avez à nouveau besoin d'un élément masqué, vous pouvez inverser le processus et afficher l'élément.

Pour masquer ou afficher les feuilles, les lignes ou les colonnes, utilisez les options du menu Format ou du menu contextuel (clic droit). Par exemple, pour masquer une ligne, sélectionnez tout d'abord la ligne et choisissez ensuite **Format > Ligne > Masquer** (ou faites un clic droit sur l'entête et choisissez **Masquer**).

Pour masquer ou afficher des cellules, sélectionnez-les, choisissez **Format > Cellules** dans la barre de menus (ou faites un clic droit et choisissez **Formater les cellules**). Dans la boîte de dialogue Formater les cellules, allez à l'onglet *Protection de cellule*. Le masquage ne sera effectif qu'après avoir protégé la feuille par **Outils > Protéger le document > Feuille**.

|                                                | <b>Protection de cellule</b>                                                        |
|------------------------------------------------|-------------------------------------------------------------------------------------|
| Protection<br>Tout masquer<br><b>√</b> Protégé | Pour activer la protection d'une cellule, vous devez<br>protéger la feuille active. |
| Masquer les formules                           | Choisissez 'Protection' dans le menu 'Outils' puis la<br>commande 'Feuille'.        |
| Imprimer<br>Masquer pour l'impression          | Les cellules sélectionnées ne seront pas imprimées.                                 |

*Figure 26 : Masquer ou afficher des cellules*

### <span id="page-23-0"></span>**Plans et groupes**

Si vous masquez et affichez sans cesse les mêmes cellules, vous pouvez simplifier cette tâche en créant des *groupes* de lignes ou de colonnes, ce qui ajoute un ensemble de contrôles de plan pour masquer ou afficher les cellules d'un groupe qui sont faciles à utiliser et toujours disponibles.

Si la plage de cellules sélectionnée comporte des formules et si le contenu des cellules suit un schéma régulier, comme quatre cellules suivies d'un total, vous pouvez utiliser **Données > Plan et groupe > AutoPlan** pour que Calc ajoute des contrôles de plan selon le schéma. Sinon, vous pouvez faire un regroupement manuel en sélectionnant les cellules à grouper, puis en choisissant **Données > Plan et groupe > Grouper**. Si vous n'avez pas sélectionné de lignes ou de colonnes, la boîte de dialogue Grouper apparaît et vous pouvez choisir de grouper les cellules sélectionnées en lignes ou en colonnes.

Après avoir fermé la boîte de dialogue, les contrôles de plan sont visibles entre les en-têtes soit de lignes, soit de colonnes, et les bords de la fenêtre courante. Les contrôles de plan ressemblent à la structure arborescente d'un gestionnaire de fichiers, et peuvent être fermés en sélectionnant **Données > Plan et groupe > Masquer les détails**. Ils sont réservés à un usage à l'écran et ne s'impriment pas.

Les contrôles de plan de base ont des signes plus ou moins au début d'un groupe pour afficher ou masquer des cellules. De plus, si les groupes sont imbriqués, les contrôles de plan comprennent des boutons avec des numéros pour masquer les différents niveaux.

Si vous n'avez plus besoin d'un groupe, placez le curseur de la souris dans l'une de ses cellules et sélectionnez **Données > Plan et groupe > Dissocier**. Pour supprimer tous les groupes d'une feuille, sélectionnez **Données > Plan et groupe > Supprimer**.

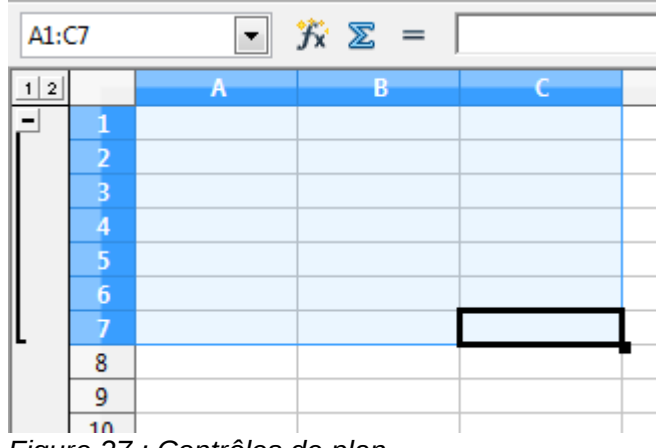

*Figure 27 : Contrôles de plan*

### <span id="page-24-0"></span>**Filtrer quelles cellules sont visibles**

Un filtre est une liste de conditions que chaque saisie doit remplir pour être affichée. Vous pouvez utiliser trois types de filtres dans le sous-menu **Données > Filtre**.

Les **Autofiltres** ajoutent une liste déroulante à la ligne la plus haute d'une colonne, liste qui contient les filtres les plus couramment utilisés. Ils sont rapides, pratiques et aussi utiles pour les textes que pour les nombres, car la liste comprend chaque valeur unique dans les cellules sélectionnées.

En plus de ces valeurs uniques, les filtres automatiques comprennent des options pour afficher toutes les valeurs, les 10 valeurs numériques les plus fortes, ainsi qu'un filtre standard que vous pouvez personnaliser (voir ci-dessous). Cependant, ils sont quelque part limités. En particulier, ils ne permettent pas l'usage des expressions régulières, et donc vous ne pouvez pas les utiliser pour afficher des contenus de cellules qui sont similaires, mais pas identiques.

Les **filtres standard** sont plus complexes que les filtres automatiques. Vous pouvez paramétrer jusqu'à huit conditions dans un filtre, en les combinant avec les opérateurs *ET* et *OU*. Les filtres standard sont plus utiles pour les nombres, bien que quelques opérateurs conditionnels comme = et <> puissent également être utilisés pour les textes.

D'autres opérateurs conditionnels pour les filtres standard comprennent des options pour afficher les plus grandes ou les plus petites valeurs, ou un pourcentage d'entre elles. Utiles en euxmêmes, les filtres standard sont également intéressants pour affiner des filtres automatiques.

Les **filtres spéciaux** ont une structure identique aux filtres standard. Limités également à huit conditions, leurs critères ne sont pas saisis dans une boîte de dialogue mais directement dans le classeur.

# <span id="page-25-0"></span>**Trier des enregistrements**

Le tri modifie la disposition des cellules visibles dans la feuille. Dans Calc, vous pouvez utiliser simultanément jusqu'à trois critères de tri, qui sont appliqués l'un après l'autre. Les tris sont pratiques quand vous cherchez un élément particulier, et sont encore plus puissants combinés aux filtres.

De plus, le tri est souvent utile quand vous ajoutez de nouvelles données. Quand une liste est longue, il est habituellement plus facile d'ajouter des données en bas de la feuille, plutôt que d'insérer des lignes à leur bonne place. Après avoir ajouté des données, vous pouvez les trier pour mettre à jour la feuille.

Mettez en surbrillance les cellules à trier, puis sélectionnez **Données > Trier** pour ouvrir la boîte de dialogue Tri [\(Figure 28\)](#page-25-1) ou cliquez sur les boutons de barre d'outils **Tri croissant** ou **Tri décroissant**. Dans la boîte de dialogue, vous pouvez trier les

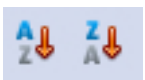

cellules sélectionnées en utilisant jusqu'à trois colonnes, dans l'ordre croissant (A-Z, 1-9) ou dans l'ordre décroissant (Z-A, 9-1).

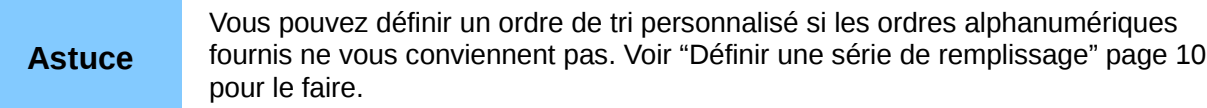

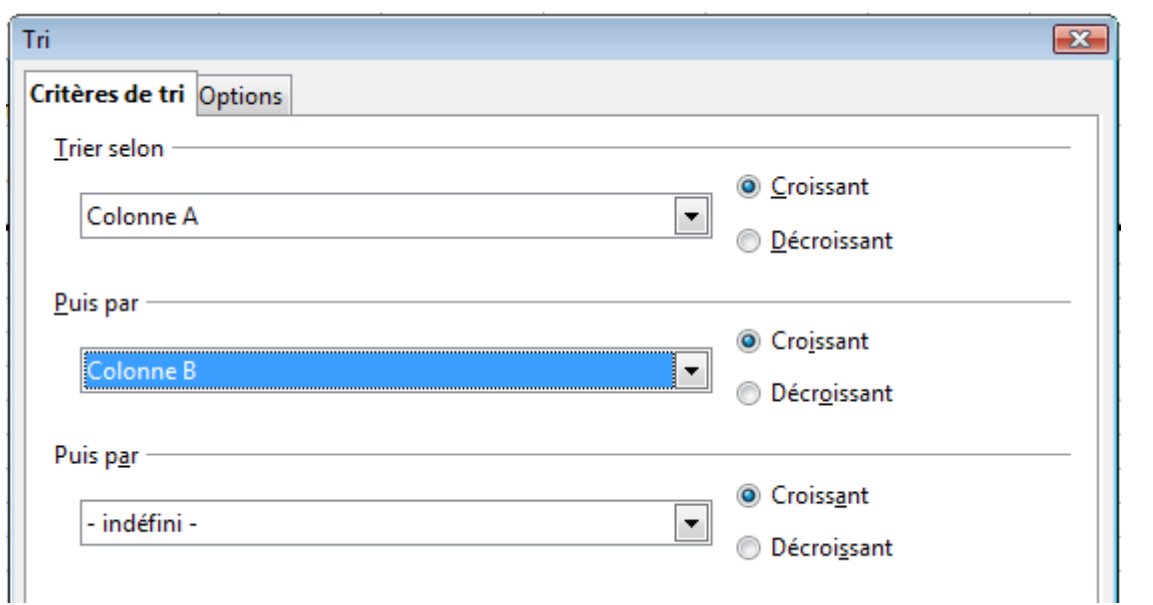

<span id="page-25-1"></span>*Figure 28 : Choisir les critères et les ordres de tri*

Dans l'onglet *Options* de la boîte de dialogue Tri [\(Figure 29\)](#page-26-0), vous pouvez choisir les options suivantes.

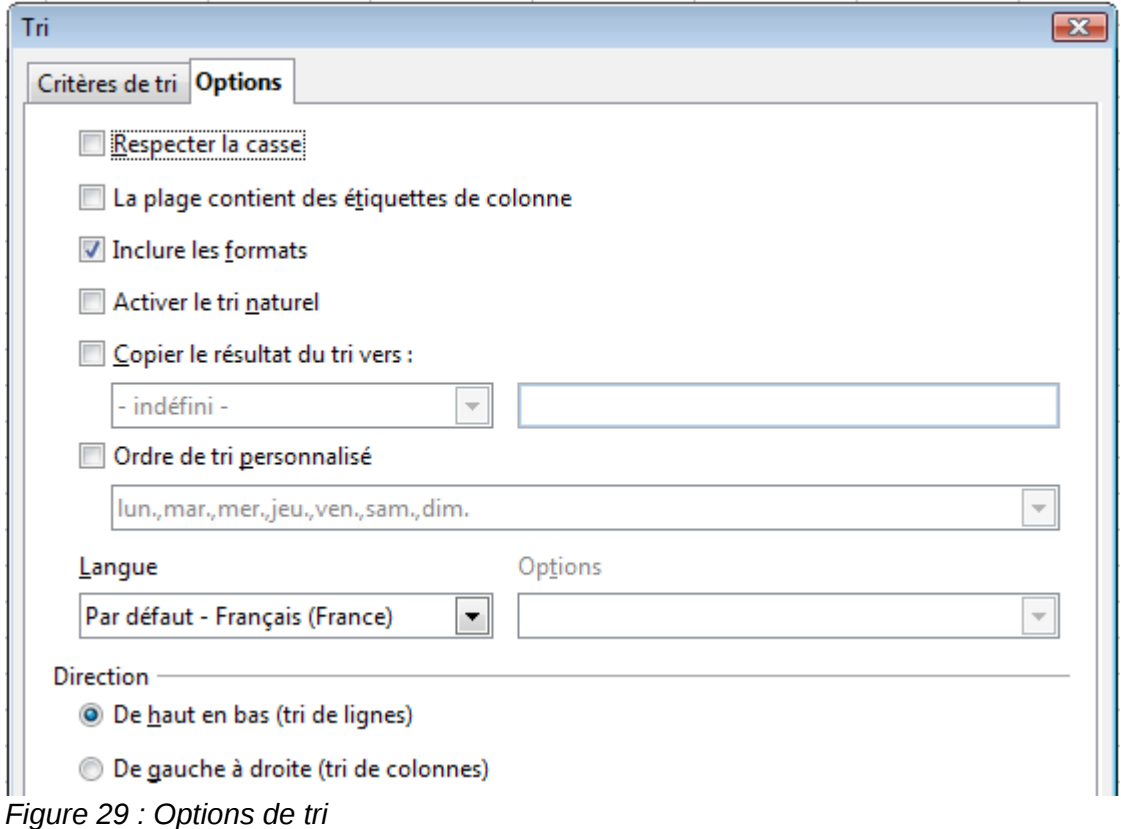

#### **Respecter la casse**

<span id="page-26-0"></span>Pour deux entrées par ailleurs identiques, celle avec une lettre majuscule est placée avant celle avec une lettre minuscule dans la même position si le tri est décroissant ; si le tri est croissant, alors l'entrée avec une lettre majuscule est placée après celle avec une lettre minuscule dans la même position.

#### **La plage contient des étiquettes de colonne**

N'inclut pas les étiquettes de colonnes dans le tri.

#### **Inclure les formats**

Le formatage d'une cellule est déplacé avec son contenu. Si un formatage est utilisé pour distinguer différents types de cellules, alors utilisez cette option.

#### **Activer le tri naturel**

Prend en compte les nombres préfixés par une chaîne de caractères au lieu de s'en tenir au strict ordre alphanumérique. Vous pouvez avoir par exemple une plage de cellules contenant A1, A2, A3, …, A19, A20, A21. Si vous activez le tri naturel, vous obtiendrez un tri dans cet ordre. Si vous ne l'activez pas, vous obtiendrez A1, A10, A11, …, A19, A2, A20, A21, A3, A4, …, A9.

#### **Copier le résultat du tri vers**

Détermine une adresse dans un classeur où copier le résultat du tri. Vous pouvez indiquer une référence, une plage de cellules nommée ou une plage de données.

#### **Ordre de tri personnalisé**

Sélectionnez le champ, puis choisissez dans la liste déroulante une des séries de remplissage définies dans **Outils > Options > LibreOffice Calc > Listes de tri**.

#### **Direction**

Détermine si les lignes ou les colonnes sont triées. Par défaut, le tri se fait de haut en bas (tri de lignes).

# <span id="page-27-2"></span>**Rechercher et remplacer dans Calc**

Calc propose deux façons de rechercher du texte dans un document : la barre d'outils Rechercher pour une recherche rapide et la boîte de dialogue Rechercher & remplacer.

### <span id="page-27-1"></span>**Utiliser la barre d'outils Rechercher**

La barre d'outils Rechercher est située par défaut en bas à gauche audessus de la barre d'état (version 3.4 et précédentes : à droite de la barre d'outils Standard). Vous pouvez la masquer ou l'afficher en utilisant **Affichage > Barres d'outils > Rechercher**.

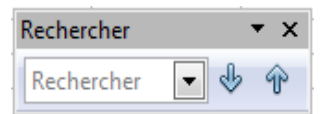

Tapez un terme à rechercher dans le champ Rechercher, et cliquez ensuite sur le bouton **Rechercher le suivant** (flèche vers le bas) ou **Rechercher le précédent** (flèche vers le haut). Pour trouver les autres occurrences de ce même terme, continuez de cliquer sur le bouton.

### <span id="page-27-0"></span>**Utiliser la boîte de dialogue Rechercher & remplacer**

Pour afficher la boîte de dialogue Rechercher & remplacer [\(Figure 30\)](#page-28-1), utilisez le raccourci clavier *Ctrl+H* ou choisissez **Édition > Rechercher & remplacer** dans la barre de menus.

Dans les classeurs, vous pouvez recherchez des textes, des formules et des styles. Vous pouvez naviguer d'une occurrence à l'autre en utilisant **Rechercher**, ou vous pouvez mettre en surbrillance toutes les cellules qui correspondent en une fois en utilisant **Tout rechercher**, puis appliquer un autre format ou remplacer le contenu de la cellule par un autre.

Les textes et les nombres dans les cellules peuvent avoir été saisis directement ou être le résultat d'un calcul. La méthode de recherche que vous allez utiliser dépend du type de données que vous recherchez.

**Astuce** Le contenu des cellules peut être formaté de différentes façons. Par exemple, un nombre peut être formaté en Monétaire, pour être affiché avec le symbole de la devise. Vous voyez le symbole monétaire dans la cellule, mais vous ne pouvez pas le rechercher sauf s'il a été appliqué via un style cf. page [30.](#page-29-1)

Par défaut, Calc recherche dans la feuille courante. Pour rechercher dans toutes les feuilles d'un document, cliquez sur **Plus d'options**, puis cochez *Recherchez dans toutes les feuilles*.

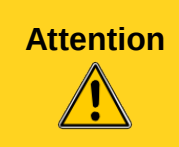

**Attention** Utilisez **Tout remplacer** avec prudence ; sinon, vous pouvez vous retrouver avec des erreurs très gênantes. Une erreur avec **Tout remplacer** peut nécessiter une recherche manuelle et mot par mot pour la réparer, si elle n'est pas découverte à temps pour pouvoir l'annuler.

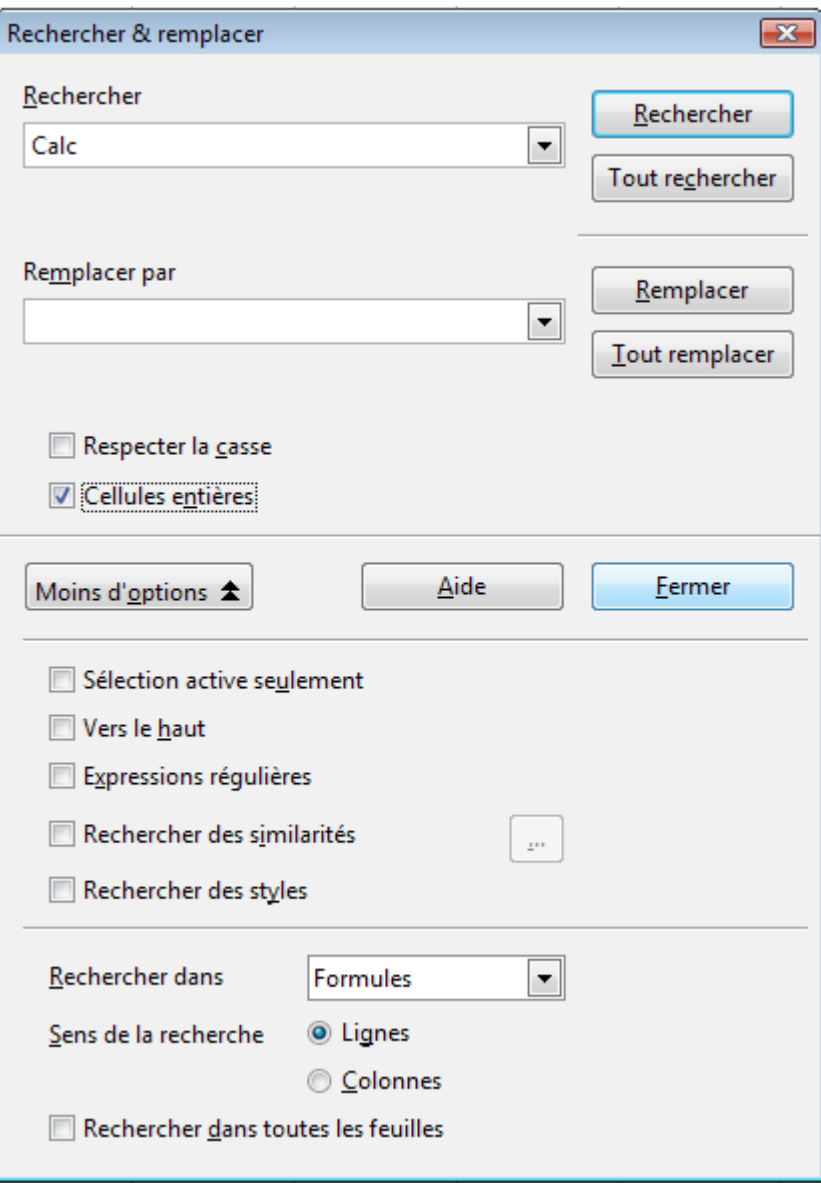

<span id="page-28-1"></span>*Figure 30 : Boîte de dialogue Rechercher & remplacer étendue*

# <span id="page-28-0"></span>**Rechercher et remplacer des formules ou des valeurs**

Vous pouvez utiliser la boîte de dialogue Rechercher & remplacer pour rechercher dans des formules ou dans les valeurs affichées qui résultent d'un calcul.

- 1) Pour ouvrir la boîte de dialogue Rechercher & remplacer, utilisez le raccourci clavier *Ctrl+H* ou sélectionnez **Édition > Rechercher & remplacer**.
- 2) Cliquez sur **Plus d'options** pour étendre la boîte de dialogue.
- 3) Sélectionnez *Formules* ou *Valeurs* dans la liste déroulante Rechercher dans.
- *Formules* examine les parties des formules.
- *Valeurs* examine le résultat des calculs.
- 4) Tapez le texte que vous voulez rechercher dans le champ *Rechercher*.
- 5) Pour remplacer le texte par un texte différent, tapez le nouveau texte dans le champ *Remplacer par*.
- 6) Une fois votre recherche paramétrée, cliquez sur **Rechercher**. Pour remplacer le texte, cliquez à la place sur **Remplacer**.

### <span id="page-29-2"></span>**Rechercher et remplacer des textes**

- 1) Ouvrez la boîte de dialogue Rechercher & remplacer, cliquez sur **Plus d'options** pour étendre la boîte de dialogue et sélectionnez *Valeurs* ou *Remarques* dans la liste déroulante *Rechercher dans*.
- 2) Tapez le texte que vous voulez trouver dans le champ *Rechercher*.
- 3) Pour remplacer le texte par un texte différent, tapez le nouveau texte dans le champ *Remplacer par*.
- 4) Cliquez sur **Rechercher**, **Tout rechercher**, **Remplacer** ou **Tout remplacer**.

Quand vous cliquez sur **Rechercher**, Calc sélectionne la cellule suivante qui contient votre texte. Vous pouvez modifier le texte, puis cliquer à nouveau sur **Rechercher** pour avancer à la cellule suivante trouvée. Si vous fermez la boîte de dialogue, vous pouvez appuyer sur *Ctrl+Maj+F* pour trouver la cellule suivante sans ouvrir la boîte de dialogue.

Quand vous cliquez sur **Tout rechercher**, Calc sélectionne toutes les cellules qui contiennent votre saisie. Vous pouvez alors, par exemple, appliquer un style de cellules à toutes ces cellules en même temps.

### <span id="page-29-1"></span>**Rechercher et remplacer des styles de cellules**

Pour modifier rapidement toutes les cellules d'un style donné (non désiré) avec un autre style (préféré) :

- 1) Dans la boîte de dialogue Rechercher & remplacer étendue, sélectionnez **Rechercher des styles**. Les champs *Rechercher* et *Remplacer par* contiennent alors une liste de styles.
- 2) Sélectionnez les styles que vous voulez rechercher et remplacer.
- 3) Cliquez sur **Rechercher**, **Tout rechercher**, **Remplacer** ou **Tout remplacer**.

### <span id="page-29-0"></span>**Utiliser les caractères génériques (expressions régulières)**

Les *Caractères génériques* (ou *expressions régulières*) sont des combinaisons de caractères qui indiquent à LibreOffice comment rechercher quelque chose. Les expressions régulières sont très puissantes, mais pas très intuitives. Elles peuvent faire économiser du temps et du travail en combinant de multiples recherches en une seule.

Pour utiliser les caractères génériques et les expressions régulières pendant une recherche et un remplacement :

- 1) Dans la boîte de dialogue Rechercher & remplacer, cliquez sur **Plus d'options** pour avoir plus de choix. Dans cette boîte de dialogue étendue, cochez **Expressions régulières**.
- 2) Tapez le texte à rechercher, comprenant les caractères génériques, dans le champ *Rechercher* et le texte de remplacement (s'il y a lieu) dans le champ *Remplacer par*.
- 3) Cliquez sur **Rechercher**, **Tout rechercher**, **Remplacer** ou **Tout remplacer** (non recommandé).

#### **Astuce** L'aide du logiciel décrit plusieurs expressions régulières et leur utilisation.

Les points suivants peuvent intéresser les utilisateurs de Calc :

- Dans Calc, les expressions régulières sont appliquées séparément à chaque cellule. Cela signifie qu'une recherche de **s.c** va trouver **sac** dans la cellule A1, mais ne va pas trouver **s** dans la cellule A2 ni **c** (ou **ac**) dans la cellule A3. (L'expression régulière **s.c** signifie que le système va essayer de trouver **s** suivi de n'importe quel caractère suivi de **c**.)
- Quand une correspondance est trouvée, la cellule entière est en surbrillance, mais seul le texte trouvé sera remplacé. Par exemple, la recherche de **homme** aura pour résultat de

mettre en surbrillance une cellule qui contient **gentilhomme campagnard**, et ne rien choisir dans le champ *Remplacer* par laissera la cellule avec **gentil campagnard**.

- Si **Rechercher** est utilisée deux fois à la suite, et si la seconde fois **Sélection active seulement** est coché, alors la seconde recherche sera évaluée dans la totalité de chaque cellule sélectionnée, et non uniquement dans la chaîne qui a fait que la cellule soit sélectionnée par la première recherche. Par exemple, la recherche de **joh?n**, puis l'activation de **Sélection active seulement** et la recherche de **sm.th** va trouver les cellules contenant **John Smith** et **Smythers, Johnathon**.
- Si une cellule contient un saut de ligne manuel (entré par *Ctrl+Entrée*), il peut être trouvé en utilisant l'expression régulière **\n**. Par exemple, si une cellule contient **mur [saut de ligne] porteur**, une recherche de **r\np** sans rien dans le champ *Remplacer par* laissera la cellule avec **muorteur**.
- Le saut de ligne manuel agit également pour marquer une "fin de texte" (similaire à une "fin de paragraphe" dans Writer), trouvé par le caractère spécial d'expression régulière **\$**, en plus de la fin de texte dans une cellule. Par exemple, si une cellule contient **mur [saut de ligne] porteur**, alors une recherche de **r\$** remplacé par **et** laissera la cellule avec **muet [saut de ligne] porteur**. Notez qu'avec cette syntaxe, le saut de ligne n'est pas remplacé.
- L'utilisation de **\n** dans le champ *Remplacer par* va provoquer un remplacement par les caractères **\n**, et non par un saut de ligne.
- La boîte de dialogue Rechercher & remplacer a une option qui permet de rechercher dans des formules, des valeurs ou des remarques (pour rechercher dans les commentaires). Cette option s'applique à toutes les recherches, et non pas uniquement celles avec des expressions régulières. Une recherche de **SOM** avec l'option *Formules* va trouver une cellule contenant la formule **=SOMME(A1:A6)**, ainsi qu'une cellule contenant le texte simple **SOMMAIRE**.
- Une recherche de l'expression régulière **^\$** ne va pas trouver les cellules vides. C'est intentionnel, pour éviter les problèmes de performance quand on sélectionne un grand nombre de cellules. Notez que les cellules vides ne seront également pas trouvées si vous faites une recherche dans la sélection active seulement.
- Le fait de trouver les contenus de cellules en utilisant l'expression régulière **.+** (ou similaire) et de les remplacer par **&** va en pratique ressaisir le contenu des cellules sans formatage. Cette technique peut être utile pour supprimer le formatage automatiquement appliqué par Calc lors de l'importation de données depuis le presse-papier ou un fichier mal formaté. Par exemple, pour convertir les textes constitués de chiffres en nombres, formatez tout d'abord les cellules en nombres et faites ensuite la recherche et le remplacement.

Voir Chapitre 7 (Utiliser des Formules et des Fonctions) pour l'utilisation des expressions régulières dans les formules.